Cat. No. Z171-E1-01A

# F160-2 Vision Sensor

# Manual 2: CONVERSATIONAL MENU OPERATION MANUAL

OMRON

#### READ AND UNDERSTAND THIS DOCUMENT

Please read and understand this document before using the products. Please consult your OMRON representative if you have any questions or comments.

#### WARRANTY

OMRON's exclusive warranty is that the products are free from defects in materials and workmanship for a period of one year (or other period if specified) from date of sale by OMRON.

OMRON MAKES NO WARRANTY OR REPRESENTATION, EXPRESS OR IMPLIED, REGARDING NON-INFRINGEMENT, MERCHANTABILITY, OR FITNESS FOR PARTICULAR PURPOSE OF THE PRODUCTS. ANY BUYER OR USER ACKNOWLEDGES THAT THE BUYER OR USER ALONE HAS DETERMINED THAT THE PRODUCTS WILL SUITABLY MEET THE REQUIREMENTS OF THEIR INTENDED USE. OMRON DISCLAIMS ALL OTHER WARRANTIES, EXPRESS OR IMPLIED.

#### LIMITATIONS OF LIABILITY

OMRON SHALL NOT BE RESPONSIBLE FOR SPECIAL, INDIRECT, OR CONSEQUENTIAL DAMAGES, LOSS OF PROFITS OR COMMERCIAL LOSS IN ANY WAY CONNECTED WITH THE PRODUCTS, WHETHER SUCH CLAIM IS BASED ON CONTRACT, WARRANTY, NEGLIGENCE, OR STRICT LIABILITY.

In no event shall responsibility of OMRON for any act exceed the individual price of the product on which liability is asserted.

IN NO EVENT SHALL OMRON BE RESPONSIBLE FOR WARRANTY, REPAIR, OR OTHER CLAIMS REGARDING THE PRODUCTS UNLESS OMRON'S ANALYSIS CONFIRMS THAT THE PRODUCTS WERE PROPERLY HANDLED, STORED, INSTALLED, AND MAINTAINED AND NOT SUBJECT TO CONTAMINATION, ABUSE, MISUSE, OR INAPPROPRIATE MODIFICATION OR REPAIR.

#### SUITABILITY FOR USE

OMRON shall not be responsible for conformity with any standards, codes, or regulations that apply to the combination of products in the customer's application or use of the product.

At the customer's request, OMRON will provide applicable third party certification documents identifying ratings and limitations of use that apply to the products. This information by itself is not sufficient for a complete determination of the suitability of the products in combination with the end product, machine, system, or other application or use.

The following are some examples of applications for which particular attention must be given. This is not intended to be an exhaustive list of all possible uses of the products, nor is it intended to imply that the uses listed may be suitable for the products:

- Outdoor use, uses involving potential chemical contamination or electrical interference, or conditions or uses not described in this document.
- Nuclear energy control systems, combustion systems, railroad systems, aviation systems, medical equipment, amusement machines, vehicles, safety equipment, and installations subject to separate industry or government regulations.
- Systems, machines, and equipment that could present a risk to life or property.

Please know and observe all prohibitions of use applicable to the products.

NEVER USE THE PRODUCTS FOR AN APPLICATION INVOLVING SERIOUS RISK TO LIFE OR PROPERTY WITHOUT ENSURING THAT THE SYSTEM AS A WHOLE HAS BEEN DESIGNED TO ADDRESS THE RISKS, AND THAT THE OMRON PRODUCT IS PROPERLY RATED AND INSTALLED FOR THE INTENDED USE WITHIN THE OVERALL EQUIPMENT OR SYSTEM.

#### **PERFORMANCE DATA**

Performance data given in this document is provided as a guide for the user in determining suitability and does not constitute a warranty. It may represent the result of OMRON's test conditions, and the users must correlate it to actual application requirements. Actual performance is subject to the OMRON Warranty and Limitations of Liability.

#### **CHANGE IN SPECIFICATIONS**

Product specifications and accessories may be changed at any time based on improvements and other reasons.

It is our practice to change model numbers when published ratings or features are changed, or when significant construction changes are made. However, some specifications of the product may be changed without any notice. When in doubt, special model numbers may be assigned to fix or establish key specifications for your application on your request. Please consult with your OMRON representative at any time to confirm actual specifications of purchased products.

#### **DIMENSIONS AND WEIGHTS**

Dimensions and weights are nominal and are not to be used for manufacturing purposes, even when tolerances are shown.

#### ERRORS AND OMISSIONS

The information in this document has been carefully checked and is believed to be accurate; however, no responsibility is assumed for clerical, typographical, or proofreading errors, or omissions.

#### **PROGRAMMABLE PRODUCTS**

OMRON shall not be responsible for the user's programming of a programmable product, or any consequence thereof.

#### **COPYRIGHT AND COPY PERMISSION**

This document shall not be copied for sales or promotions without permission.

This document is protected by copyright and is intended solely for use in conjunction with the product. Please notify us before copying or reproducing this document in any manner, for any other purpose. If copying or transmitting this document to another, please copy or transmit it in its entirety.

# F160-2 Vision Sensor

# Manual 2: Conversational Menu Operation Manual

Revised July 2004

# Notice:

OMRON products are manufactured for use according to proper procedures by a qualified operator and only for the purposes described in this manual.

The following conventions are used to indicate and classify precautions in this manual. Always heed the information provided with them. Failure to heed precautions can result in injury to people or damage to property.

- **DANGER** Indicates an imminently hazardous situation which, if not avoided, will result in death or serious injury.
- WARNING Indicates a potentially hazardous situation which, if not avoided, could result in death or serious injury.
- **Caution** Indicates a potentially hazardous situation which, if not avoided, may result in minor or moderate injury, or property damage.

# **OMRON Product References**

All OMRON products are capitalized in this manual. The word "Unit" is also capitalized when it refers to an OMRON product, regardless of whether or not it appears in the proper name of the product.

# Visual Aids

The following headings appear in the left column of the manual to help you locate different types of information.

| Note       | Indicates information of particular interest for efficient and convenient opera-<br>tion of the product.                                                                                                    |  |
|------------|----------------------------------------------------------------------------------------------------|--|
| 1,2,3      | 1. Indicates lists of one sort or another, such as procedures, checklists, etc.                                                                                                    |  |
| Precaution | Indicates information required to take full advantage of the functions and per-<br>formance of the product. Incorrect application methods may result in the loss<br>of damage or damage to the product. Read and follow all precautionary infor-<br>mation. |  |
| CHECK      | Indicates points that are important in using product functions or in application procedures.                                                                                                    |  |
| TwoCamera  | Indicates information required when using a 2-camera system.                                                                                                    |  |
| SeeAlso    | Indicates where to find related information.                                                                                                    |  |
| HEI P      | Indicates information helpful in operation, such as the definition of terms                                                                                                    |  |

### **HELP** Indicates information helpful in operation, such as the definition of terms.

#### © OMRON, 2003

All rights reserved. No part of this publication may be reproduced, stored in a retrieval system, or transmitted, in any form, or by any means, mechanical, electronic, photocopying, recording, or otherwise, without the prior written permission of OMRON.

No patent liability is assumed with respect to the use of the information contained herein. Moreover, because OMRON is constantly striving to improve its high-quality products, the information contained in this manual is subject to change without notice. Every precaution has been taken in the preparation of this manual. Nevertheless, OMRON assumes no responsibility for errors or omissions. Neither is any liability assumed for damages resulting from the use of the information contained in this publication.

# **TABLE OF CONTENTS**

| SECTIC   | DN 1                               |   |
|----------|------------------------------------|---|
| Features | s of Conversational Menus          | 1 |
| 1-1      | Vision Sensors                     | 2 |
| 1-2      | Inspection Types                   | 3 |
| 1-3      | Advantages of Conversational Menus | 7 |
| 1-4      | Useful Features                    | 8 |
| 1-5      | Operational Flow                   | 9 |
|          |                                    |   |

~ -

| SECTION 2<br>Basic Operations |                                            |  |
|-------------------------------|--------------------------------------------|--|
| 2-1                           | Starting the F160 and Displaying Images 12 |  |
| 2-2                           | Menu Operations                            |  |
| 2-3                           | Understanding Setting Operations           |  |
| 2-4                           | Saving Settings and Exiting the F160 44    |  |

| SECTIO  |                                                      |     |
|---------|------------------------------------------------------|-----|
| Designi | ng Inspections for Specific Applications             |     |
| 3-1     | Conformity                                           | 48  |
| 3-2     | Orientation                                          | 50  |
| 3-3     | Position                                             | 52  |
| 3-4     | Dimension                                            | 57  |
| 3-5     | Chips and Burs.                                      | 62  |
| 3-6     | Surface                                              | 63  |
| SECTIO  | ON 4                                                 |     |
| Applica | tion Settings                                        | 65  |
| 4-1     | Changing and Clearing Inspection Conditions          | 66  |
| 4-2     | Changing Scenes and Scene Groups                     | 71  |
| 4-3     | Backing Up Data                                      | 78  |
| 4-4     | Checking Image Density Distribution: Line Brightness | 88  |
| 4-5     | Checking I/O Status with External Devices            | 90  |
| 4-6     | Memory Card Operations                               | 93  |
| SECTIO  | ON 5                                                 |     |
| System  | Settings                                             | 101 |
| 5-1     | Entering System Mode                                 |     |
| 5 2     | Comoro Sottingo                                      | 102 |

| 3-2 | Camera Settings                                  | 102 |
|-----|--------------------------------------------------|-----|
| 5-3 | Screen Display and Monitor                       | 104 |
| 5-4 | Customizing Operations                           | 108 |
| 5-5 | Setting Conditions for Saving Measurement Images | 112 |
| 5-6 | Using BUSY Signals                               | 115 |

# **TABLE OF CONTENTS**

| 5-7  | Selecting Items to be Shown in Overall Judgements | 117 |
|------|---------------------------------------------------|-----|
| 5-8  | Setting Startup Conditions                        | 118 |
| 5-9  | Setting the Calendar Date and Time (Date/Time)    | 119 |
| 5-10 | Checking System Information                       | 119 |
| 5-11 | Changing to Expert Menus                          | 120 |

# SECTION 6 Troubleshoot

| rouble | shooting        | 123 |
|--------|-----------------|-----|
| 6-1    | Troubleshooting | 124 |
| 6-2    | FAQ             | 126 |

# Appendices

| Rev   | Revision History |                  |     |  |
|-------|------------------|------------------|-----|--|
| Index |                  |                  |     |  |
|       | В                | Training Samples | 129 |  |
|       | А                | Menus            | 127 |  |

# About this Manual:

This manual describes operating procedures for the F160 Vision Sensor using the Conversational Menus and it includes the sections described below. The Conversational Menus enable easily setting inspections by responding to quires provided on the screen.

This is one of four manuals used to operate the F160. Refer to the following table for the contents of each manual.

| Manual                                        | Contents                                                                                                    | Cat. No. |
|-----------------------------------------------|----------------------------------------------------------------------------------------------------|----------|
| 1: Setup Manual                               | Provides information on system hardware and installa-<br>tion. <b>Be sure to read this manual first.</b>                                                                                                | Z170     |
| 2: Conversational<br>Menu Operation<br>Manual | Describes operation of the F160 using the Conversa-<br>tional Menus. The Conversational Menus enable the sim-<br>plest operation based on registered images of<br>acceptable and unacceptable products. | Z171     |
| 3: Expert Menu<br>Operation Manual            | Describes operation of the F160 using the Expert Menus.<br>The Expert Menu enable application of all F160 capabili-<br>ties, including setting region images and criteria.                              | Z173     |
| 4: Communications<br>Reference Man-<br>ual    | Describes the communications settings and communica-<br>tions protocol used to transfer data through the parallel<br>interface or serial interface.                                                     | Z172     |

Please read the above manuals carefully and be sure you understand the information provided before attempting to install or operate the F160.

**Section 1 Features of Conversational Menus** describes the features of the Conversational Menus and the types of inspections that are possible.

Section 2 Basic Operations describes the basic operations of the Conversational Menus.

**Section 3 Designing Inspections for Specific Applications** describes the six inspection methods not described in 2-3 *Understanding Setting Operations*. The other inspection method, presence inspections, are explained in 2-3 *Understanding Setting Operations*.

Section 4 Application Settings describes how to change, delete, and save inspection settings and how to use various functions with Conversational Menus

*Section 5 System Settings* describes how to set conditions related to the system environment. Refer to the Communications Reference Manual for information on communications specifications.

Section 6 Troubleshooting provides information on troubleshooting and a list of frequently asked questions.

WARNING Failure to read and understand the information provided in this manual may result in personal injury or death, damage to the product, or product failure. Please read each section in its entirety and be sure you understand the information provided in the section and related sections before attempting any of the procedures or operations given.

# SECTION 1 Features of Conversational Menus

This section describes the features of the Conversational Menus and the types of inspections that are possible.

| 1-1 | Vision Sensors                     | 2 |
|-----|------------------------------------|---|
| 1-2 | Inspection Types                   | 3 |
| 1-3 | Advantages of Conversational Menus | 7 |
| 1-4 | Useful Features                    | 8 |
| 1-5 | Operational Flow                   | 9 |

## 1-1 Vision Sensors

Vision Sensors work in place of the human eye to perform inspections by processing images using cameras. The visual inspections can be automated and complicated inspections can be performed accurately at high speeds.

The OMRON F160 Vision Sensor helps create production lines with a highly efficient inspection system, which is important to meet current demands for small-lot, variable-product production, produce greater added-value, and improve product quality.

Using the F160 yields a high return on investments by ensuring the following benefits:

- Repetitive work is reduced.
- More complicated, more precise inspections are possible.
- Inspection data management is easier (CIM, GMP, ISO9000).
- Working hours can be shortened.
- Less 3-D work (difficult, dirty, dangerous) is required.
- Work can be performed by less experienced staff.

# 1-2 Inspection Types

#### Presence

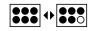

Presence inspections detect whether a component, mark, hole, etc., is at a specified position on the workpiece.

SeeAlso Refer to page 28.

Inspecting for the Presence of a Medical Tablet

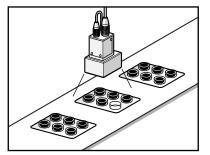

- Inspections for labels.
- Inspections for electronic parts on PCBs.
- Inspections for soldering on PCBs.

#### Conformity

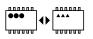

Conformity inspections check whether or not the workpiece matches a registered product image.

#### SeeAlso Refer to page 48.

#### Inspecting for Package Conformity

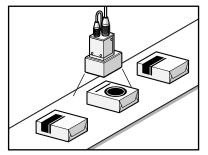

- Model checks based on grading marks.
- IC model checks based on number of leads.
- Model checks based on shape.

#### Orientation

Orientation inspections detect the orientation of the workpiece to see if it is facing correctly.

SeeAlso Refer to page 50.

#### **Checking Label Orientation**

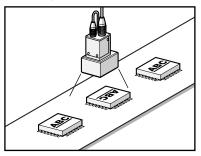

• Checks for IC orientation and front/back positioning.

Position

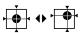

Position inspections find the position of a specified mark, hole, or other feature and determine whether or not it is within the correct range.

SeeAlso

#### Refer to page 52.

#### Inspecting for Label Displacement

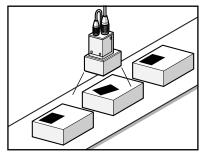

- Checks for printing displacement.
- Checks for registration marks on liquid crystal.
- Position checks for PCBs.
- Position checks for screw holes.

#### Dimensions

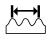

Dimension inspections check the relationship between two specified points and determine whether or not the distance between the two points is within the correct range.

SeeAlso Refer to page 57.

**Checking Bolt Length** 

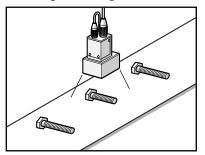

- Dimension checks for molded products, such as connectors.
- Inspections for pin pitch of capacitors.

#### **Chips and Burs**

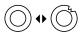

Chip and bur inspections check for chips and burrs on the profile and circumference of workpieces.

SeeAlso Refer to page 62.

Inspecting for Chips and Burrs on O Rings

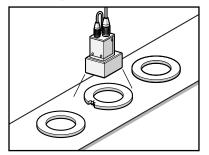

• Inspections for chips and burs on plastic molded parts.

#### Surfaces

•

Surface inspections check for defects and impurities within a specified range.

SeeAlso Refer to page 63.

Checking for Marks on Sheets

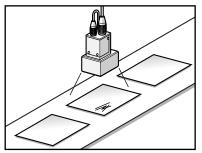

- Checks for pin holes
- Checks for bubbles on liquid crystal panels.
- Checks for cracks in cast items.
- Checks for impurities in liquids.

## 1-3 Advantages of Conversational Menus

Operating guidance is given on the monitor screen and settings can be made easily by entering information as requested - just as though you are having a conversation with the F160. Try the Conversational Menus if using a Visual Sensor for the first time or if you want to set the inspection conditions simply.

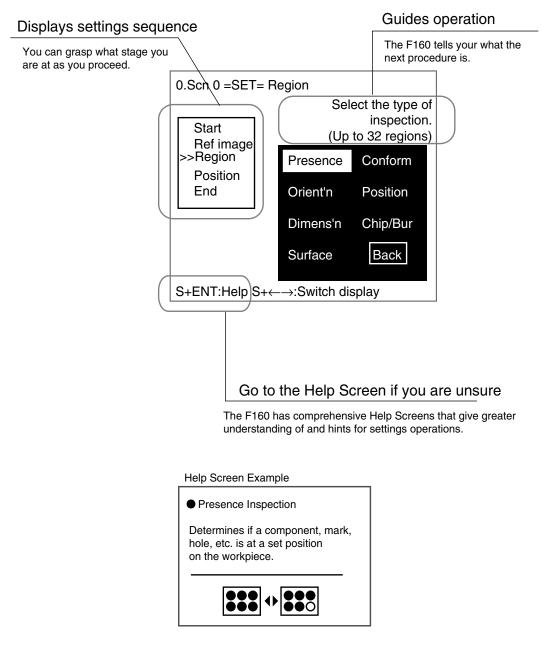

# 1-4 Useful Features

The F160 provides the following features to enable more accurate and faster inspections. Refer to the reference pages for details and operating procedures.

#### Adjust Lighting Areas and Brightness from the F160

This function is supported only when Intelligent Lighting is connected.

SeeAlso Refer to page 25.

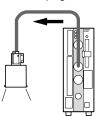

#### Save Up to 35 NG Images

Past NG results can be checked on the screen. Once the power is turned OFF, however, the saved images will be cleared. The saved images can be backed up to a computer.

SeeAlso Re

Refer to page 112.

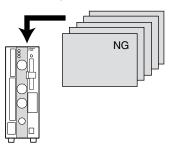

#### **Change Measurement Setups Smoothly**

If the scene function is used, 32 sets of inspection conditions can be set. If the scene group function is used, the setting capacity can be expanded up to 1,024 scenes. The measurement setup can be changed easily for different types of measurement objects simply by changing the scene.

SeeAlso Refer to page 71.

#### Input Measurement Triggers and Output Judgement Results via a Parallel Interface

**SeeAlso** Refer to the Communications Reference Manual.

#### Back Up Settings on a Computer or Memory Card

SeeAlso Refer to page 78.

#### Manipulate F160 Menus from a Computer

**SeeAlso** Refer to the Communications Reference Manual.

# 1-5 Operational Flow

#### **Preparations**

Turn ON the power supply.

The inspection object will appear on the monitor.

SeeAlso Refer to page 12 for information on starting the F160 and displaying images.

#### Set Detection Conditions

- **CHECK** To learn about the basic operational flow from setting inspection conditions to measurement, refer to page 21.
  - 1,2,3... 1. Enter Set Mode. (Refer to *Starting Conversational Menus* on page 21.)
    - 2. Register the reference image. (Refer to *Registering Reference Images* on page 22.)
    - 3. Set the detection conditions for presence inspection. (Refer to *Selecting and Setting Inspection Types* on page 28.)
    - 4. Compensate for workpiece position displacement. (Refer to *Inconsistent Workpiece Positions* on page 31.)
    - 5. Select the measurement method that suits the inspection target.
- SeeAlsoRefer to page 48 for information on conformity inspections.<br/>Refer to page 50 for information on orientation inspections.<br/>Refer to page 52 for information on position inspections.<br/>Refer to page 57 for information on dimension inspections.<br/>Refer to page 62 for information on chip and bur inspections.<br/>Refer to page 63 for information on surface inspections.

#### **Confirm Settings and Execute Measurement**

- **1,2,3...** 1. Perform tests and make fine adjustments to measurement conditions. (Refer to *Entering Monitor Mode and Testing* on page 35.)
  - 2. Start measurement. (Refer to *Entering Run Mode and Starting Inspections* on page 43.)

#### Error Messages

When an error message has been displayed on the screen, refer to *Trouble-shooting* on page 124.

#### **Troubleshooting**

If you think that there may be a malfunction, refer to *FAQ* on page 126 or refer to the *Setup Manual*.

#### Changing, Adding, and Deleting Settings

Change, add, or delete the inspection position referring to *Changing and Clearing Inspection Conditions* on page 66.

#### Saving Settings

- Save the inspection conditions. (Refer to *Saving Settings and Exiting the F160* on page 44.)
- Back up the image and system scene data. (Refer to *Backing Up Data* on page 78.)

#### **Applied Setting Operations**

- Set the measurement conditions by model type. (Refer to *Changing Scenes and Scene Groups* on page 71.)
- Set the system environment conditions. (Refer to *System Settings* on page 101.)
- Initialize the set inspection conditions. (Refer to *Initializing Measurement Conditions: Clearing Scenes* on page 75.)
- Set the communications specifications and I/O format for the external device. (Refer to the *Communications Reference Manual.*)

# SECTION 2 Basic Operations

This section describes the basic operations of the Conversational Menus.

| 2-1 | Starting | g the F160 and Displaying Images                   | 12 |
|-----|----------|----------------------------------------------------|----|
|     | 2-1-1    | Starting the Conversational Menus                  | 12 |
|     | 2-1-2    | Displaying Images and Focussing                    | 13 |
| 2-2 | Menu (   | Dperations                                         | 14 |
|     | 2-2-1    | Screen Displays                                    | 14 |
|     | 2-2-2    | Key Operations for Input Devices                   | 16 |
|     | 2-2-3    | Drawing Figures                                    | 18 |
|     | 2-2-4    | Inputting Values                                   | 19 |
|     | 2-2-5    | Inputting Characters                               | 20 |
| 2-3 | Unders   | tanding Setting Operations                         | 21 |
|     | 2-3-1    | STEP 1: Starting Conversational Menus              | 21 |
|     | 2-3-2    | STEP 2: Registering Reference Images               | 22 |
|     | 2-3-3    | STEP 3: Selecting and Setting Inspection Types     | 28 |
|     | 2-3-4    | STEP 4: Inconsistent Workpiece Positions           | 31 |
|     | 2-3-5    | STEP 5: Entering Monitor Mode and Testing          | 35 |
|     | 2-3-6    | STEP 6: Entering Run Mode and Starting Inspections | 43 |
| 2-4 | Saving   | Settings and Exiting the F160                      | 44 |

# 2-1 Starting the F160 and Displaying Images

This section describes how to start the F160 Conversational Menus and how to display images on the monitor. Refer to the displayed image when adjusting the Camera position and focus.

#### 2-1-1 Starting the Conversational Menus

1. Check that the basic F160 components have been connected properly.

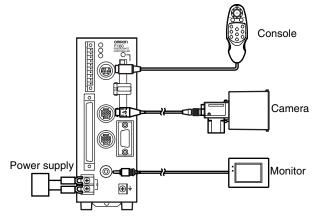

- **CHECK** Before connecting components or wiring power supply lines and grounding wires, be sure to refer to the relevant section in the *Setup Manual*.
- SeeAlso Refer to the Setup Manual.
  - 2. Turn ON the power supply to the monitor.
  - 3. Turn ON the power supply on the F160.
    - The Select Menus Screen will be displayed.

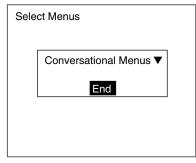

4. Check that *Conversational Menus* is selected and press the ENT Key. After a short pause, the Camera Settings Screen will be displayed.

| Camera settings                                                                                                    |  |
|----------------------------------------------------------------------------------------------------|--|
| Camera :<br>F160-S2▼<br>Intelligent Lighting 0 :<br>Out of use ▼<br>Intelligent Lighting 1 :<br>Out of use ▼<br>End |  |
|                                                                                                    |  |

SeeAlso

Refer to page 102 for information on the Camera Settings Screen.

- 5. Select the Camera model to be connected.
- 6. When using Intelligent Lighting, select the model.
- 7. Select END.

The Basic Screen for the Conversational Menus will be displayed.

| 0.Scn 0 ▼MON▼                   |       | ms |
|---------------------------------|-------|----|
| For a<br>press ENT<br>then sele | at MC |    |
|                                 |       |    |
|                                 |       |    |

- **CHECK** When the settings have been completed, it is useful to use Startup Mode when actually operating the F160. Startup Mode is used to set the startup conditions (display screen) when the F160 is next started. For example, set the F160 to start in Run Mode. This will allow measurements to be started immediately and will make day-to-day operations easier. (Refer to page 118.)
- **CHECK** You can select whether or not to display the Select Menus or Camera Settings Screens when starting the F160. (Refer to page 118.)

#### 2-1-2 Displaying Images and Focussing

1. Check that the inspection object is displayed on the monitor screen.

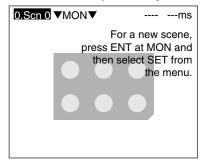

If it is not displayed, adjust the position of the inspection object so that it appears in the center of the monitor screen.

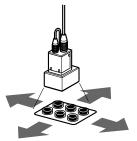

Adjusting the position of the inspection object.

2. Focus the Camera.

#### Cameras with a Light Source (Including Intelligent Lighting)

Lenses have a fixed focal point. Adjust the Camera position based on the positioning distances in the *Setup Manual* to focus the Camera.

**CHECK** The light level for Intelligent Lighting can be adjusted from the F160. The level can be changed from the screen where the reference image is registered in Set Mode. (Refer to page 25.)

#### **Using Cameras without Lighting**

Turn the focus ring to focus the Camera.

**CHECK** Camera Shutter Speed Change the shutter speed if the object is moving quickly, causing the image to be blurred. The shutter speed can be changed from the screen where the reference image is registered in Set Mode. (Refer to page 24.)

#### 2-2 Menu Operations

The F160 is operated by selecting functions displayed on the screen. Familiarize yourself with each function before operating the F160.

#### 2-2-1 Screen Displays

#### **Basic Screen Configuration**

The scene number is displayed.

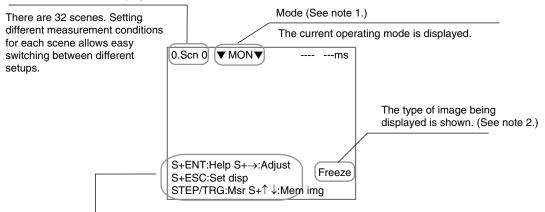

The Console Keys that can be used on the screen currently displayed and the roles of those keys is displayed.

S indicates the SHIFT Key.

S + ENT indicates that the ENT Key should be pressed while holding down the SHIFT Key. (Refer to page 16.)

#### Note 1: Modes

| Display       | Meaning                                                                                                    |
|---------------|----------------------------------------------------------------------------------------------------|
| SET           | Sets the inspection conditions.                                                                                                    |
| MON (Monitor) | Checks whether inspection is being performed correctly under<br>the set inspection conditions. The measurement results are dis-<br>played on the monitor only. The results cannot be output to exter-<br>nal devices. |
| RUN           | Performs inspection. The measurement results are output to an external device via a parallel interface.                                                                                                    |
| SYS (System)  | Sets system conditions for the F160.                                                                                                    |

#### Menu Operations

#### Section 2-2

| Display | Meaning                                                                                                  |
|---------|----------------------------------------------------------------------------------------------------|
| TOOL    | Has data backup and Memory Card menus. Saves settings and images to a computer or Memory Card as backup. |
| SAVE    | Saves data to flash memory. If new settings have been made, be sure to save the data before quitting.    |

#### Note 2: Display Images

SeeAlso Refer to page 104.

| Display | Meaning                                                                                                    |
|---------|----------------------------------------------------------------------------------------------------|
| Through | The latest image taken by the Camera is displayed directly.                                                                                |
| Freeze  | A still of the image taken by the Camera is displayed.                                                                                     |
| Memory  | The previously saved measurement images are displayed. Up to 36 screens can be saved by the F160 and they are saved in order from 0 to 35. |

#### Screen Configuration for Conversational Menus

The settings sequence for Conversational Menus is displayed.

>> indicates the current setting step.

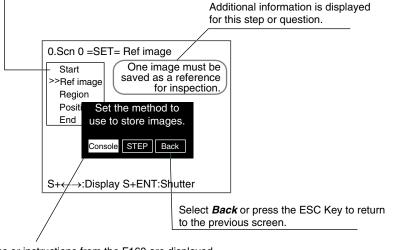

Questions or instructions from the F160 are displayed. Possible selections are given in boxes.

**CHECK** The message box is displayed in black to make it easier to read the messages. When you want to check the whole screen image, use the following procedure to change the message display conditions.

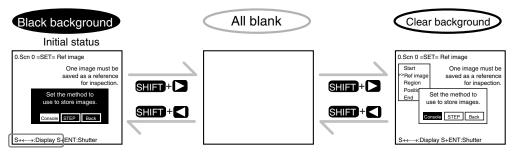

Use the S + Left and S + Right Keys to switch between message box display types on the current screen.

### 2-2-2 Key Operations for Input Devices

The menu operations are performed from the input device, called the Console. The basic operations of the Console Keys are shown in the following diagram.

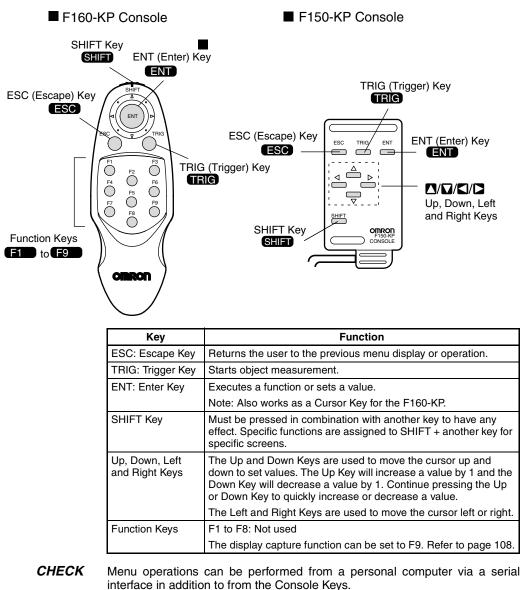

**SeeAlso** For details, refer to the *Communications Reference Manual*.

#### **Operation Example**

The following example shows how to use the Console Keys to operation the menus and how to enter Set Mode.

1. Press the **Right** Key once to move the cursor to **MON** and press the **ENT** Key.

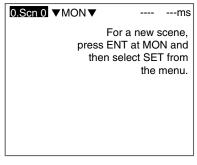

A list of modes will be displayed.

| <br>ms |
|--------|
|        |
|        |
|        |
|        |
|        |
|        |
|        |
|        |
|        |

- Use the Up and Down Keys to scroll up and down the list. To select Set Mode, move the cursor to SET.
- 3. Press the ENT Key.

The mode at the cursor position, i.e., Set Mode will be selected. The F160 will enter Set Mode.

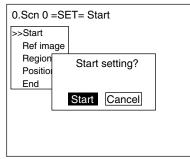

The initial screen for Set Mode for Conversational Menus will be displayed. To return to the previous screen, press the **ESC** Key.

#### 2-2-3 Drawing Figures

This section describes how to draw figures used to specify the region to be inspected.

Move the cursor with the Up, Down, Left and Right Keys. Use together with the SHIFT Key to move the cursor quickly. Press the **ENT** Key at the desired positions and press the **ESC** Key to undo the setting.

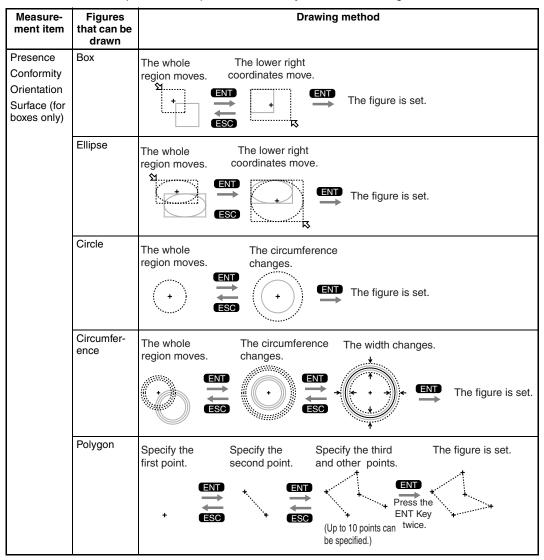

#### Menu Operations

#### Section 2-2

| Measure-<br>ment item | Figures<br>that can be<br>drawn | Drawing method                                                                                                    |  |  |  |  |  |  |  |  |  |
|-----------------------|---------------------------------|----------------------------------------------------------------------------------------------------|--|--|--|--|--|--|--|--|--|
| Chips and<br>burs     | Line                            | The whole The length The width changes.<br>region moves.<br>changes.<br>ENT Changes.<br>ENT Changes.<br>ENT The width changes.<br>ENT The width changes.<br>The banges.<br>ENT The width changes.<br>The banges.<br>ENT The width changes.<br>ENT The banges.<br>ENT The banges.<br>ENT The banges.<br>ENT The banges.<br>ENT The banges.<br>ENT The banges.<br>ENT The banges.<br>ENT The banges.<br>The banges.<br>The banges.<br>The banges.<br>ENT The banges.<br>The banges.<br>ENT The banges.<br>ENT The ba |  |  |  |  |  |  |  |  |  |
|                       | Arc                             | The whole region moves. The end point moves. The mid-point moves. END the mid-point changes.                                                                                                    |  |  |  |  |  |  |  |  |  |
|                       | Circumfer-<br>ence              | Specify the center, diameter, and thickness. Refer to <i>Circumference</i> above.                                                                                                    |  |  |  |  |  |  |  |  |  |

#### 2-2-4 Inputting Values

This section explains how to input values when setting measurement conditions or communications specifications.

1. Move the cursor to the item for which a value is to be changed.

Output period : [ 10.0 ] ms

2. Press the ENT Key.

The cursor size will change to a cursor the size of a single digit.

Output period : [00010.0] ms

3. Use the Left and Right Keys to move the cursor.

Move the cursor to the digit to be changed.

4. Use the **Up** Key to increase the value. Use the **Down** Key to decrease the value.

Output period : [000<mark>3</mark>0.0] ms

Repeat steps 3 and 4 to change other values.

5. Press the ENT Key.

The values will be set.

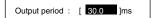

#### 2-2-5 Inputting Characters

This section explains how to input characters. The software keyboard shown below is displayed on the screen where characters are input.

| ABCDEFGHIJKLMN                                                | ——Th | ese   | characters can be input.                          |
|---------------------------------------------------------------|------|-------|---------------------------------------------------|
| OPQRSTUVWXYZ<br>abcdefghijklmn                                | S    | PC I  | nserts a space.                                   |
| opqrstuvwxyz                                                  |      | )EL [ | Deletes 1 character to the right of the I cursor. |
| 0 1 2 3 4 5 6 7 8 9 !                                         | I    | 3S    | Deletes 1 character to the left of the I cursor.  |
|                                                               | 11   | VS S  | Switches between insert (default)/overwrite.      |
| $(\underline{SPC DEL BS INS \leftarrow \rightarrow END})^{-}$ |      | ← I   | Moves the I cursor to the left.                   |
|                                                               |      | →     | Moves the I cursor to the right.                  |
|                                                               | E    | ND    | Ends character input.                             |

1. Move the cursor to the character to be input.

| I CL              | I cursor Cu       |                  |                 |            |    |   |   |   |
|-------------------|-------------------|------------------|-----------------|------------|----|---|---|---|
| <br>[ I           | j                 | ]                |                 |            |    |   |   |   |
| O F               | BCD<br>PQR<br>bcd | ST               | υv              | WХ         | Ϋ́ | Ζ |   |   |
| 0 F<br>0 -<br># S | oqr<br>123        | s t<br>4 5<br>() | u v<br>6 7<br>^ | w x<br>8 9 | у  |   | - | ! |

2. Press the ENT Key.

The character is set and the I cursor moves one space to the right.

| [LI    |        |        | ]      | I      |        |        |        |        |        |                  |   |   |  |
|--------|--------|--------|--------|--------|--------|--------|--------|--------|--------|------------------|---|---|--|
| A<br>O | B<br>P | C<br>Q | D<br>R | E<br>S | F<br>T | G<br>U | H<br>V | I<br>W | J<br>X | К <b>Ц</b><br>YZ | М | N |  |

- 3. Repeat these steps to input more characters.
- 4. Once all required characters have been input, move the cursor to END.

| 1 | LA                                      | BE | ELI |   |   | ] |   |   |   |    |     |   |   |   |
|---|-----------------------------------------|----|-----|---|---|---|---|---|---|----|-----|---|---|---|
|   | Α                                       | в  | С   | D | Е | F | G | н | I | J  | к   | L | М | Ν |
|   | 0                                       | Ρ  | Q   | R | S | Т | U | ۷ | W | Х  | Y   | Ζ |   |   |
|   | а                                       | b  | С   | d | е | f | g | h | i | j  | k   | I | m | n |
|   | 0                                       | р  | q   | r | s | t | u | ۷ | w | Х  | у   | Z |   |   |
|   | 0                                       | 1  | 2   | 3 | 4 | 5 | 6 | 7 | 8 | 9  |     | - | _ | ! |
|   | #                                       | \$ | %   | " | ( | ) | ^ | ` |   |    |     |   |   |   |
|   | SPC DEL BS INS $\leftarrow \rightarrow$ |    |     |   |   |   |   |   | Ε | ND |     |   |   |   |
|   | ENT:Select                              |    |     |   |   |   |   |   |   | h  | ns. |   |   |   |

5. Press the ENT Key.

The characters will be set.

# 2-3 Understanding Setting Operations

This section uses a simple example to explain the procedures for using Conversational Menus, from setting inspection conditions through to starting inspection. The example used is a presence inspection. The operating guides displayed on the screen can be used just like a conversation to help perform procedures.

### 2-3-1 STEP 1: Starting Conversational Menus

1. The screen shown below will be displayed when the Conversational Menus are started for the first time.

| 0.Scn 0 <b>▼</b> MON <b>▼</b>      |                | ms     |
|------------------------------------|----------------|--------|
| For a<br>press ENT a<br>then selec | at MO<br>ct SE |        |
|                                    |                |        |
| S+↑ ↓:Mem img                      | ſ              | =reeze |

 Move the cursor to *MON* and press the ENT Key. A list of modes will be displayed.

| 0.Scn 0▼MON | ▼ | <br>ms |
|-------------|---|--------|
| SET         |   |        |
| MON         |   |        |
| RUN         |   |        |
| SYS         |   |        |
| TOOL        |   |        |
| SAVE        |   |        |
|             |   |        |

 Use the Up and Down Keys to move the cursor and select SET. The F160 will enter Set Mode.

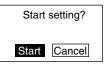

4. Select *Start* to start making the settings.

Follow the instructions given by the operation guide displayed on the screen for the rest of the procedure.

### 2-3-2 STEP 2: Registering Reference Images

Copy *Sample A* found at the end of this manual. Register the Sample A image on the F160. This image will be used as a reference image for setting inspection conditions.

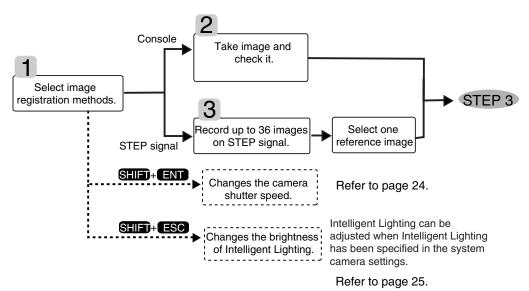

**CHECK** Registered reference images are lost when the power is turned OFF or the image save function is used. For possible future amendments to inspection conditions, it is recommended that the reference images are backed up to a computer or Memory Card. Up to 36 reference images can be registered when a Console is being used. When a reference image is not backed up, the work-piece must be displayed in the same position and size as the previous inspection to recreate the reference image. (Refer to page 78.)

#### 2-3-2-1 Selecting Image Registration Methods

The Console or the parallel interface STEP signal can be used to register images.

#### HELP Console

Once the image is confirmed on the screen, Console Keys are pressed to register the image.

#### HELP STEP Signal

A sync signal is input to the STEP signal in the parallel interface to register images. Up to 36 images can be registered, i.e., you can register several workpieces as they travel down the production line and select one appropriate image as the reference image.

| 0.Scn 0 =SET= Ref image                                              |     |                      |  |
|----------------------------------------------------------------------|-----|----------------------|--|
| Start                                                                |     | One image must be    |  |
| >>Ref image                                                          |     | saved as a reference |  |
| Region                                                               |     | for inspection.      |  |
| Positi                                                               | Se  | et the method to     |  |
| End                                                                  | use | e to store images.   |  |
|                                                                      | Con | sole STEP Back       |  |
| S+ESC:Adjust illumination<br>S+ $\leftarrow$ →:Display S+ENT:Shutter |     |                      |  |

#### 2-3-2-2 When Console Is Selected

1. Set the workpiece in the correct position.

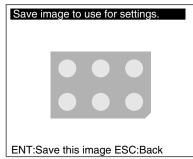

2. Press the ENT Key on the Console.

A confirmation message will be displayed.

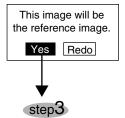

3. Select **Yes** if that image is acceptable as the reference image. The reference image has now been registered.

#### 2-3-2-3 When STEP Is Selected

1. Set the workpiece and input a sync signal for the STEP signal.

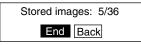

2. When the signal has been input, select *End*.

Note Up to 36 images can be registered one after the other. An image selection message will be displayed.

| Image to use: 0 [0 to 35]     |
|-------------------------------|
|                               |
| $\bullet \bullet \bullet$     |
| ↑↓:Switch ENT:Select)ESC:Back |
|                               |
| step3                         |

- 3. Use the **Up** and **Down** Keys to switch between images and select one image to be used as the reference for inspection.
- 4. Once the image has been decided upon, press the ENT Key to select it.

The reference image registration has now been completed.

#### **Changing Shutter Speed**

Change the shutter speed when the object is moving quickly causing the image to be blurred.

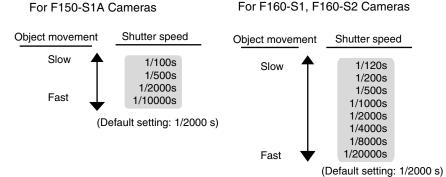

1. Press the **SHIFT** + **ENT** Keys on the screen for selecting the image storage method.

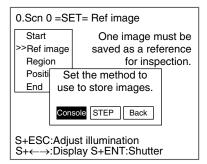

The Shutter Speed Screen will be displayed.

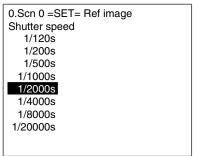

- 2. Use the Up and Down Keys to select the shutter speed.
- 3. Press the **ENT** Key to set the selection.

The screen in (1.) will return.

#### Adjusting Light Levels for Intelligent Lighting

When using Cameras with Intelligent Lighting, the light level can be adjusted from the F160.

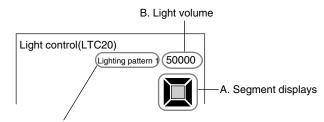

C. Sample lighting pattern number

#### Segment Display

F150-LTC20 F160-LTC20

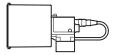

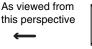

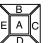

HD BF G

F150-LTC50

F160-LTC50

Lighting can be adjusted for 5 areas.

Lighting can be adjusted for 8 areas.

**CHECK** The measurement points are displayed with thick lines. The brightness depends on the set light level. Refer to page 26.

#### **Displaying Light Levels**

The light level for each segment is displayed as a 5- or 8-digit value, with each digit representing the light level of one of the segments. The light levels are displayed from 0 to 7, with 0 indicating that the light is OFF. The higher the setting, the higher the light level.

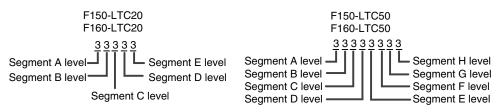

#### Sample Lighting Patterns

There are 15 sample lighting patterns registered in the F160.

#### Adjustment Method 1: Sample Lighting Patterns

There are 15 lighting patterns registered in the F160. The lighting can be set simply by going through the different patterns in order and selecting the one that gives the clearest image. Use the SHIFT + Up and Down Keys to switch between sample patterns.

## Section 2-3

## F150-LTC20, F160-LTC20

Not lit Lit (maximum light level)

| Pat-<br>tern<br>No. | Light level | Pat-<br>tern<br>No. | Light level | Pat-<br>tern<br>No. | Light level | Pat-<br>tern<br>No. | Light level | Pat-<br>tern<br>No. | Light level |
|---------------------|-------------|---------------------|-------------|---------------------|-------------|---------------------|-------------|---------------------|-------------|
| 1                   | 50000       | 4                   | 07070       | 7                   | 22727       | 10                  | 00070       | 13                  | 52222       |
| 2                   | 03333       | 5                   | 27272       | 8                   | 07000       | 11                  | 00007       | 14                  | 17777       |
| 3                   | 07777       | 6                   | 00707       | 9                   | 00700       | 12                  | 51111       | 15                  | 27777       |

### F150-LTC50, F160-LTC50

| Pat-<br>tern<br>No. | Light level | Pat-<br>tern<br>No. | Light level | Pat-<br>tern<br>No. | Light level | Pat-<br>tern<br>No. | Light level | Pat-<br>tern<br>No. | Light level |
|---------------------|-------------|---------------------|-------------|---------------------|-------------|---------------------|-------------|---------------------|-------------|
| 1                   |             | 4                   | 00004444    | 7                   | 07070707    | 10                  | 00700000    | 13                  | 00000700    |
| 2                   | 44440000    | 5                   | 00007777    | 8                   | 7000000     | 11                  | 00070000    | 14                  | 00000070    |
| 3                   | 77770000    | 6                   | 70707070    | 9                   | 07000000    | 12                  | 00007000    | 15                  | 0000007     |

## Adjustment Method 2: Adjusting Light Levels by Segment

The light level for each segment can be set separately to a value between 0 and 7. The setting "0" represents the unlit state, and the higher the setting value the higher the light level. Light levels can also be set by adjusting the light levels for the sections separately after selecting a sample lighting pattern.

Use the Left and Right Keys to select the section to be adjusted and use the Up and Down Keys to adjust the light level.

F150-LTC20, F160-LTC20

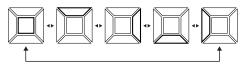

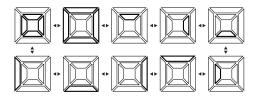

F150-LTC50, F160-LTC50

1. Press the **SHIFT** + **ENT** Keys on the screen for selecting the image storage method.

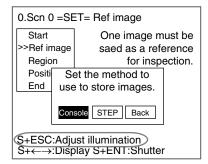

**CHECK** If *S+ESC: Adjust illumination* is not displayed, exit Set Mode and change the settings under *SYS/Camera settings* to enable use of Intelligent Lighting. (Refer to page 102.)

The Intelligent Lighting Settings Screen will be displayed.

2. Change the settings.

SHIFT + Left/Right Keys: Switches between sample patterns. Left/Right Keys: Switches between segments. Up/Down Keys: Switches between light levels.

3. Press the **ENT** Key to set the settings. The screen in (1.) will return.

## 2-3-3 STEP 3: Selecting and Setting Inspection Types

Specify the details of the inspection and the region to be inspected. Up to 32 points can be specified for inspection. This section uses presence inspection as an example to explain the settings operation.

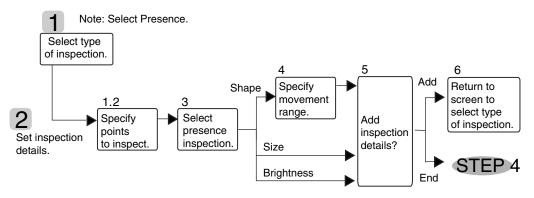

## 2-3-3-1 Selecting Presence Inspection

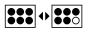

- 1. If a reference image is set as outlined under *1-3-2 STEP 2: Registering Reference Images*, the inspection types will be displayed together with the operation guide.
- 2. Use the Up and Down Keys to move the cursor and select Presence.

 $\mathsf{SHIFT}$  +  $\mathsf{ENT}$  Keys: Displays an explanation of the inspection type at the cursor position.

SHIFT + Left/Right Keys: Switches between message display types (black or transparent backgrounds or blank message boxes.)

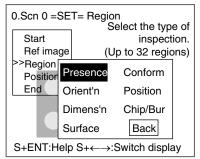

- **HELP** Presence inspection detects whether a component, mark, hole, etc., is at a specified position on the workpiece. Refer to page 3.
  - 3. Press the ENT Key to set the setting.

## 2-3-3-2 Setting Inspection Details

1. Select the shape appropriate for the region to be inspected.

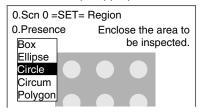

The shape will be displayed.

- 2. Enclose the region to be inspected.
- SeeAlso Refer to page 18 Drawing Figures.

Example

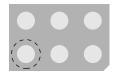

Enclose with a circle.

The screen for selecting how to determine the presence of the part will be displayed.

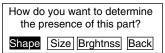

3. Select the desired method.

#### **Methods for Determining Presence**

| Method          | Details                                                                                                    | Example                    |
|-----------------|----------------------------------------------------------------------------------------------------|----------------------------|
| Shape           | Judges based on<br>differences in<br>shape. Objects<br>with the same<br>shape but differ-<br>ent orientation will<br>give an NG result. | Reference OK NG NG A A B ∀ |
| Size            | Judges based on<br>differences in size.<br>Objects with the<br>same size but dif-<br>ferent shape will<br>still give an OK<br>result.   | Reference OK NG NG         |
| Bright-<br>ness | Judges based on<br>differences in<br>brightness.                                                                                        | Reference OK NG NG         |

The following explanation applies if Shape was selected.

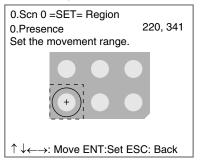

4. Specify the object movement range.

If the region to be measured is always in the same position, use the initial box displayed in dotted lines and use the ENT Key to select the upper-left and lower-right corners.

If the region to be inspected may be displaced, draw a rectangle large enough to allow for the range of movement. Use the Up/Down and Left/ Right Keys to move the cursor and use the ENT Key to select the range.

Example

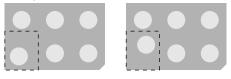

Draw a tall rectangle. Make sure that surrounding circles are not inside the rectangle, otherwise they will be included in the inspection. A final message will be displayed.

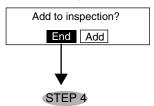

- 5. If nothing more is to be added to the inspection, select *End*.
- **CHECK** To correct or delete settings, first end the setting and then go back into Set Mode and make the changes. (Refer to page 66.)

Select Add to combine other inspections.

| 0.Scn 0 =SET= Region<br>Select the type of |     |                                   |                      |  |  |  |  |
|--------------------------------------------|-----|-----------------------------------|----------------------|--|--|--|--|
| Start<br>Ref ima                           | ige | inspection.<br>(Up to 32 regions) |                      |  |  |  |  |
| >>Region<br>Position                       |     | resence                           | Conform              |  |  |  |  |
|                                            |     | rient'n<br>imens'n                | Position<br>Chip/Bur |  |  |  |  |
|                                            |     | urface                            | Back                 |  |  |  |  |
| S+ENT:Help S+←→:Switch display             |     |                                   |                      |  |  |  |  |

The screen for selecting the type of inspection will return. Follow the procedure outlined above to set the next inspection conditions.

The settings for the inspection region have now been completed.

## 2-3-4 STEP 4: Inconsistent Workpiece Positions

Measurement results will not be accurate if the position of the workpiece varies horizontally or vertically. Perform position compensation to enable accurate inspections.

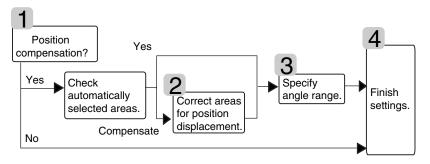

## 2-3-4-1 Deciding Whether to Perform Position Displacement Compensation

1. If inspection conditions are set in STEP 3, a message for selecting position compensation will be displayed along with the operation guide.

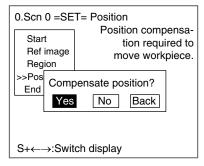

2. Check on the Monitor and select Yes if position compensation is required.

If position compensation is not required, select **No** and go to 2-3-4-4 Finishing Settings.

Position compensation not required if the workpiece is always in the same position. Position compensation required if the position of the workpiece varies.

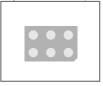

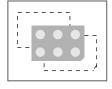

If Yes is selected, the F160 automatically determines the appropriate position compensation areas.

| This part used for compensation. |
|----------------------------------|
|                                  |
|                                  |
| ENT:OK S+ESC:Change ESC:Back     |

3. If the automatically selected regions are acceptable, press the **ENT** Key to confirm the setting and go to *2-3-4-3 Objects at an Angle*.

If the automatically selected regions include marks that are not on every workpiece or inconsistent shapes, press the **SHIFT** + **ESC** Keys to select **Change** and go to 2-3-4-2 Changing Position Displacement Compensation Regions.

### 2-3-4-2 Changing Position Displacement Compensation Regions

1. Enclose with a rectangle two places to use for position compensation.

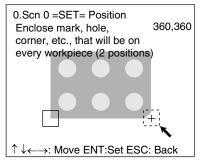

Up/Down and Left/Right Keys: Move the arrow cursor.

SHIFT + Up/Down and Left/Right Keys: Move the arrow cursor quickly.

ENT Key: Sets the position.

The screen for setting the movement range will be displayed.

| 0.Scn 0 =SET= Position<br>Set movement range<br>for this part.<br>(2nd position) | 424,424 |
|----------------------------------------------------------------------------------|---------|
|                                                                                  |         |
|                                                                                  |         |
|                                                                                  | +       |
|                                                                                  |         |
|                                                                                  | ĸ       |
| $\uparrow \downarrow \leftarrow \rightarrow$ : Move ENT:Set ESC                  | Back    |

2. Specify each movement range.

The F160 will find the part in this movement range that most resembles the registered mark and finds the workpiece based on that position.

Go to 2-3-4-3 Objects at an Angle.

### 2-3-4-3 Objects at an Angle

1. Check on the Monitor and select **Yes** for objects that require angle compensation.

| 0.Scn (                                     | ) =SET= Position       |  |  |  |
|---------------------------------------------|------------------------|--|--|--|
|                                             | Is target at an angle? |  |  |  |
|                                             | Yes No Back            |  |  |  |
| $S+ \leftarrow \rightarrow$ :Switch display |                        |  |  |  |

If angle compensation is not required, select **No** and go to 2-3-4-4 Finishing Settings.

Compensation is not required A rotation range must be if the object is not at an angle. set for objects at an angle.

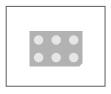

The screen for selecting the angle range will be displayed.

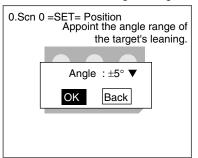

2. Select the angle range for the object.

| Angle range selections |
|------------------------|
| ±5°                    |
| ±15°                   |
| ±30°                   |
| ±45°                   |
| ±90°                   |
| 360°                   |

The larger the angle range, the longer the time required for measurement.

3. Select OK.

Go to 2-3-4-4 Finishing Settings.

### 2-3-4-4 Finishing Settings

1. A message prompting a switch to Monitor Mode will be displayed. Select **Yes**.

| 0.Scn 0 =SET:                                                                                        | = End                                                    |  |  |  |  |  |
|----------------------------------------------------------------------------------------------------|----------------------------------------------------------|--|--|--|--|--|
| R€ Swit<br>P⊄<br>>>Er                                                                                | ttings finished.<br>ching to Monitor<br>Mode.<br>es Back |  |  |  |  |  |
| <ul> <li>Save before turning OFF power</li> <li>Change to Run Mode to<br/>output results.</li> </ul> |                                                          |  |  |  |  |  |
|                                                                                                    |                                                          |  |  |  |  |  |

You will enter Monitor Mode. Perform a test to see if correct inspections will occur.

- **CHECK** Results are not output via the parallel interface in Monitor Mode. Change to Run Mode to output the results.
- **CHECK** Always save the condition settings to flash memory after they are set. The settings will be cleared when the power is turned OFF if they are not saved beforehand. (Refer to page 86.)

## 2-3-5 STEP 5: Entering Monitor Mode and Testing

Perform a test to confirm that inspections will be performed according to the set conditions.

The measurement results can be referred to when adjusting the precision of the judgement and the measurement time. The results are not output to the parallel interface or serial interface and so the test can be performed with the F160 only.

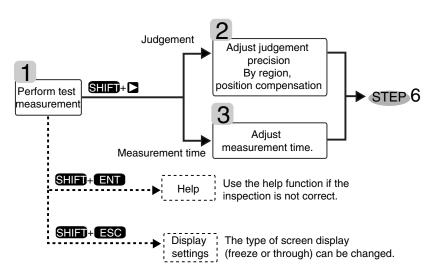

### 2-3-5-1 Performing Test Measurements

1. Press the TRIG Key on the Console or turn ON the STEP signal. One measurement will be executed. 2. If adjustments are required, press the **SHIFT** + **Right** Keys to move to the Adjustment Screen.

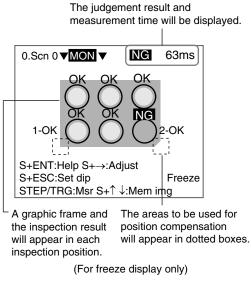

SHIFT + TRIG Keys: Re-execute measurement for the displayed image (for freeze and stored images only.)

SHIFT + ENT Keys: Display help messages.

SHIFT + ESC Keys: Display screen setting menus.

SHIFT + Up/Down Keys: Display stored images.

#### **Help Messages**

Help messages provide countermeasures for possible problems.

| Problem                                                    | Countermeasure                                                                                                    | Ref. page |
|------------------------------------------------------------|----------------------------------------------------------------------------------------------------|-----------|
| Image moves or is out of focus.                            | Increase shutter speed or adjust the focus.                                                                                                    | page 24   |
| Image too dark or too<br>light.                            | Adjust lighting.<br>Adjust the lens aperture if using normal CCTV<br>lens.                                                                                                    | page 25   |
| OK and NG judgments inaccurate.                            | Adjust the precision of the judgement.                                                                                                    | page 37   |
| Measurement time too<br>long.                              | Adjust the measurement time. However, the inspection accuracy decreases the shorter the measurement time. Always perform a test and check the inspection results after adjusting the measurement time. | page 42   |
| No graphic frame<br>appears in the are to<br>be inspected. | The workpiece position may be inconsistent.<br>Change the settings to allow position compensa-<br>tion.                                                                                                | page 32   |

#### **Display Settings**

Change the image display method as required.

| play settings            |                          |
|--------------------------|--------------------------|
| Display image : Freeze ▼ |                          |
| End                      |                          |
|                          |                          |
|                          | Display image : Freeze ▼ |

### HELP Freeze

A still of the image taken by the Camera is displayed. Select *Freeze* when measuring moving objects.

#### HELP Through

The latest image taken by the Camera is displayed directly. It is useful to use through display when adjusting workpiece positions. However, through display is set when measurement is performed, the graphic frames and the judgement results for each inspection point will not be displayed.

### 2-3-5-2 Adjusting Judgement Precision

Adjust judgment precision when the OK and NG results are incorrect.

1. Press the SHIFT + Right Keys in Monitor Mode.

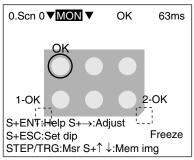

The screen for selecting the type of adjustment will be displayed.

| What do you want to change' |
|-----------------------------|
| Judgement method Time       |

2. Select Judgement method.

The screen for selecting the target region will be displayed.

|                         | NG 63ms<br>Select a region |
|-------------------------|----------------------------|
| 0.Presence(Shape)       | to adjust.                 |
| or or                   |                            |
|                         |                            |
| S+ESC:Adjust compension |                            |
| STEP/TRG:Msr            | Freeze                     |
| ↑↓:Region ENT:Select    | ESC:Back                   |

- 3. Use the **Up/Down** Keys to switch to the target adjustment region.
- 4. Press the ENT Key to confirm the selection.

A detailed screen for the selected region will be displayed. Example: When "0. Presence (Shape)" has been selected.

|                                      | 1        |          |
|--------------------------------------|----------|----------|
| 0.Scn 0 ▼MON ▼<br>0.Presence(Shape ) | NG       | 63ms     |
| NG                                   |          |          |
| Sha-                                 | <b>`</b> | <b>9</b> |
| pe Tolerant                          | Pre      | cise     |
|                                      |          |          |
|                                      |          |          |
| STEP/TRG:Msr                         | F        | reeze    |
|                                      | -        |          |
| ENT:Adjust parameter                 | ESC:Ba   | ck       |

Measurement result Judgement level

- 5. Press the **TRIG** Key. Measure a sample and look at the relationship between the measurement result and the judgement level.
- 6. Press the ENT Key.

The Parameter Adjustment Screen will be displayed.

| 0.Scn 0 <b>▼</b> MON <b>▼</b><br>0.Presence(Shape ) | 63ms              |
|-----------------------------------------------------|-------------------|
| Sha-<br>pe Tolerant<br>End                          | Precise           |
| S+ENT:Check region<br>↑ ↓:Move ←→:Change E          | Freeze<br>SC:Back |

Note: Measurement cannot be executed in this screen.

7. Use the **Up/Down** Keys to select the parameter and use the **Left/Right** Keys to adjust the level.

CHECK

If the SHIFT + ENT Keys are pressed, the F160 will diagnose the inspection and display advice.

Use the **Down** Key to select *End* and press the ENT Key.
 The settings will be registered and the screen in (5.) will return.

**Adjustable Parameters** 

## Section 2-3

| Inspection method                                    |                                                                                                    | Adjustabl                                                  | e parameters                                                                                                    |
|------------------------------------------------------|----------------------------------------------------------------------------------------------------|------------------------------------------------------------|----------------------------------------------------------------------------------------------------|
| Presence Shape<br>Conformity Orientation Grientation |                                                                                                    | Sha-<br>pe Tolerant Precise                                | Judgement precision is set to a level between 1 and 10.                                                                                                    |
|                                                      | Size                                                                                                    | Size<br>jdg Tolerant Precise                               | Judgement precision is set to a level between 1 and 10.                                                                                                    |
|                                                      |                                                                                                    | Bin-<br>Ivl Black White                                    | Adjust the black/white level if the<br>lighting changed during movement.<br>Adjust towards black if lighting<br>became dark.<br>Adjust towards white if lighting<br>become bright.                                                                                                    |
|                                                      | Brightness                                                                                                    | Bri-<br>ght Tolerant Precise                               | Judgement precision is set to a level between 1 and 10.                                                                                                    |
|                                                      | No. of<br>edges (for<br>conformity<br>and orienta-<br>tion inspec-<br>tions)                                                                             | Edg Numbers : 3<br>num [ 3]~[ 3]                           | Set the number of edges for an OK judgement.                                                                                                    |
| Dimension                                            | ition (with reference)<br>hension<br>h self-diagnostic<br>ction)<br>Wid Measure : -100.694<br>X [ -102.000] ~[-98.000]<br>Wid Measure : 0.293<br>Set the |                                                            | Set the X and Y coordinates and distance for an OK judgement.                                                                                                    |
|                                                      |                                                                                                    | Sha-<br>pe Tolerant Precise<br>Sha-<br>pe Tolerant Precise | Make the shape judgement more<br>tolerant if the inspection position<br>is not found correctly.<br>Position inspection:<br>The upper parameter is for the<br>reference point and the lower<br>parameter is for the inspection<br>position.<br>Dimension inspection:<br>The upper parameter is for the<br>first point and the lower parameter<br>is for the second point. |

| Inspection method                                             | Adjustable parameters                                                                                                    |                                                                                                 |  |  |
|---------------------------------------------------------------|----------------------------------------------------------------------------------------------------|-------------------------------------------------------------------------------------------------|--|--|
| Position (no reference)<br>(with self-diagnostic<br>function) | Pos         Measure : -100.694           X         [ -102.000] ~[-98.000]           Pos         Measure : 0.293           Y         [ - 2.000] ~ [ 2.000] | Set the range for an OK judgement.                                                              |  |  |
|                                                               | Sha-<br>pe Tolerant Precise 9                                                                                                    | Make the shape judgement<br>more tolerant if the inspection<br>position is not found correctly. |  |  |
| Chips and burs                                                | Def-<br>ect Tolerant Precise 5                                                                                                    | Judgement precision is set to a level between 1 and 10.                                         |  |  |
| Surface                                                       | Def-<br>ect Tolerant Precise 5                                                                                                    | Judgement precision is set to a level between 1 and 10.                                         |  |  |

## **Changing Judgement Precision for Position Displacement Compensation**

The judgement precision can be changed if position displacement compensation is set. If the measurement object is not within the field of vision, an NG judgement is output at the position compensation stage, thus preventing incorrect measurements. The judgement position can be changed for both position compensation regions.

1. Press the **SHIFT** + **ENT** Keys in Monitor Mode.

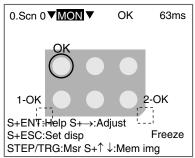

The screen for selecting the type of adjustment will be displayed.

| What do you want to change |
|----------------------------|
| Judgement method Time      |

2. Select Judgement method.

The screen for selecting the target region will be displayed.

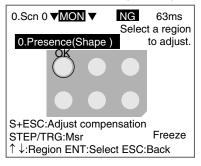

### 3. Press the SHIFT + ESC Keys to select Adjust compensation.

The position compensation details will be displayed.

Measurement results Judgement level

| 0.Scn (<br>Scroll |                   | NG           | 63ms   |
|-------------------|-------------------|--------------|--------|
| NG                | ,                 | $\backslash$ |        |
| Jdg               |                   | Ò            | 9      |
|                   | Tolerant          | Pre          | cise   |
| Jdg               | [                 |              | - 9    |
| 2                 | Tolerant          | Pre          | cise   |
| STEP/T            | RG:Msr            |              | Freeze |
| ENT:Ac            | ljust parameter E | SC:Ba        | ack    |

- 4. Press the **TRIG** Key. Measure a sample and look at the relationship between the measurement result and the judgement level.
- 5. Press the ENT Key.

The Parameter Adjustment Screen will be displayed.

| 0.Scn 0 <b>▼MON</b> ▼<br>Scroll                                                 | 63ms               |
|---------------------------------------------------------------------------------|--------------------|
| Jdg<br>1 Tolerant                                                               | ●<br>Precise       |
| Jdg<br>2 Tolerant<br>End                                                        | 9<br>Precise       |
| S+ENT:Check region $\uparrow \downarrow$ :Move $\leftarrow \rightarrow$ :Change | Freeze<br>ESC:Back |

Note: Measurement cannot be executed on this screen.

6. Use the **Up/Down** Keys to select the parameter and use the **Left/Right** Keys to adjust the level.

**CHECK** If the SHIFT + ENT Keys are pressed, the F160 will diagnose the inspection and display advice.

7. Use the **Down** Key to select *End* and press the ENT Key.

The settings will be registered and the screen in (4.) will return.

### 2-3-5-3 Adjusting Measurement Time

The processing speed can be adjusted if the measurement time is too long and the line speed too slow.

1. Press the SHIFT + Right Keys in Monitor Mode.

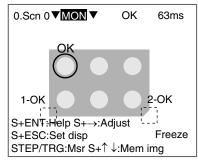

The screen for selecting the type of adjustment will be displayed.

| What do you want to change? |
|-----------------------------|
| Judgement method Time       |

#### 2. Select Time.

The Measurement Time Settings Screen will be displayed.

| 0.Scn 0 <b>▼MON</b> ▼ | 63ms  |
|-----------------------|-------|
| Time                  | 8     |
| Long                  | Short |
| End                   |       |

3. Use the Left/Right Keys to adjust the time.

Up/Down Keys: Move the cursor between Time and End.

4. Use the **Down** Key to select *End* and press the ENT Key.

A confirmation message will be displayed.

| The judgement results will |  |  |
|----------------------------|--|--|
| change if the measurement  |  |  |
| time is changed.           |  |  |
| Check the results.         |  |  |
| OK                         |  |  |

5. Select OK.

The settings will be registered and the screen in (1.) will return.

## 2-3-6 STEP 6: Entering Run Mode and Starting Inspections

This section describes how to enter Run Mode and start inspections. The measurement results will also be output to the parallel interface.

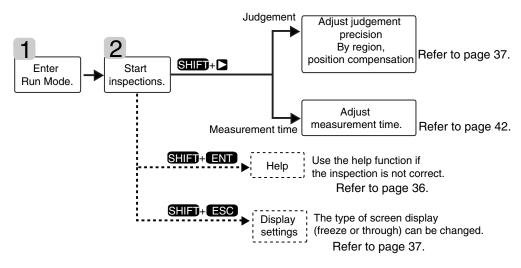

## 2-3-6-1 Entering Run Mode

1. Move the cursor to **OK** to change the mode.

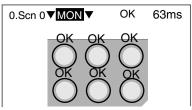

2. Press the ENT Key.

The mode selections will be displayed.

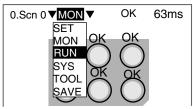

 Use the Up/Down Keys to move the cursor and select *RUN*. The Run Mode Screen will be displayed.

## 2-3-6-2 Starting Inspections

1. Press the TRIG Key on the Console or turn ON the STEP signal.

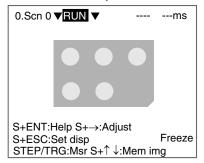

 $\mathsf{SHIFT}$  + TRIG Keys: Re-execute measurement for the displayed image (for freeze and stored images only.)

SHIFT + ENT Keys: Display help messages.

SHIFT + Right Keys: Go to Adjustment Screen.

SHIFT + ESC Keys: Display screen setting menus.

SHIFT + Up/Down Keys: Display stored images.

One measurement will be performed.

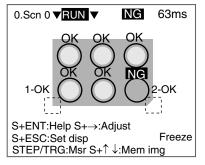

## 2-4 Saving Settings and Exiting the F160

Save settings to flash memory before turning the power OFF.

- **Precaution** Flash memory data is loaded each time the F160 is started. Therefore, when settings have been changed, be sure to save them to flash memory before turning OFF the power. If the power is turned OFF without saving new settings, all of the setting changes will be lost. Stored images cannot be saved to flash memory, so all stored images will be cleared when the power is turned OFF. If you want to keep stored images, backup the images to a personal computer or Memory Card. Refer to page 78.
  - 1. Display the Basic Screen for Monitor Mode or Run Mode.

| 0.Scn 0 ▼ <u>MON</u> ▼ | <br>ms |
|------------------------|--------|
|                        |        |
|                        |        |
|                        |        |

2. Move the cursor to MON (or RUN) and press the ENT Key.

The mode selections will be displayed.

| 0.Scn 0 <b>▼</b> MON ▼ | <br>ms |
|------------------------|--------|
| SET                    |        |
| MON                    |        |
| RUN                    |        |
| SYS                    |        |
| TOOL                   |        |
| SAVE                   |        |

### 3. Select SAVE.

A confirmation message will be displayed.

| Setting data will be saved. |        |  |
|-----------------------------|--------|--|
| Execute                     | Cancel |  |

4. Select *Execute*.

**Precaution** Do not turn OFF the power or input a RESET signal while a message is being displayed in any save or load operation. Data in memory will be destroyed, and the F160 may not operate correctly the next time it is started.

Once the setting data has been saved, the screen in (1.) return.

5. Turn OFF the power to exit the F160.

**CHECK** When Using the Scene Group Function The scene data set to Scene Group 0 and the system data will be saved to flash memory. The settings data for Scene Groups 1 to 31 will be overwritten to the Memory Card when this save operation is executed.

## SECTION 3 Designing Inspections for Specific Applications

The Conversational Menus provide 7 inspection methods. Presence inspection procedures were explained in 2-3 Understanding Setting Operations. The specific settings for the other six inspection methods are explained in this section. The selection of the inspection method is STEP 3 in the operational flow. Once the selection has been made, move to STEP 4.

| 3-1 | Conform  | nity                             | 48 |
|-----|----------|----------------------------------|----|
|     | 3-1-1    | Selecting Conformity Inspection  | 48 |
|     | 3-1-2    | Setting Inspection Details       | 49 |
| 3-2 | Orienta  | tion                             | 50 |
|     | 3-2-1    | Selecting Orientation Inspection | 50 |
|     | 3-2-2    | Setting Inspection Details       | 51 |
| 3-3 | Position | ۱                                | 52 |
|     | 3-3-1    | Selecting Position Inspection    | 52 |
|     | 3-3-2    | Setting Inspection Details       | 53 |
| 3-4 | Dimens   | ion                              | 57 |
|     | 3-4-1    | Selecting Dimension              | 58 |
|     | 3-4-2    | Setting Inspection Details       | 58 |
| 3-5 | Chips a  | nd Burs                          | 62 |
|     | 3-5-1    | Selecting Chips and Burs         | 62 |
|     | 3-5-2    | Specifying Inspection Regions    | 62 |
| 3-6 | Surface  |                                  | 63 |
|     | 3-6-1    | Selecting Surface                | 63 |
|     | 3-6-2    | Specifying Inspection Regions    | 63 |

## 3-1 Conformity

Conformity inspections check whether or not the workpiece matches the registered product.

SeeAlso Refer to page 3 Inspection Types.

The settings operation is shown in the following diagram. Only the outline will be given here. Follow the instructions given by the operational guide on the Monitor screen.

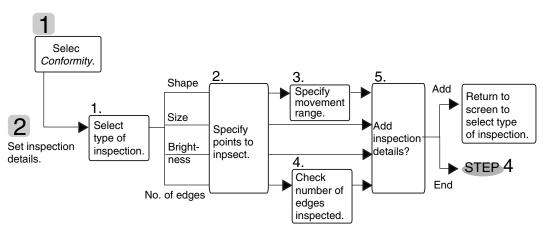

## 3-1-1 Selecting Conformity Inspection

Select *Conform* on the screen for selecting inspection types.

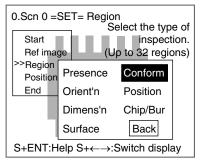

## 3-1-2 Setting Inspection Details

1. Select the method for checking non-conforming items.

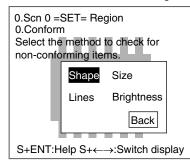

2. Follow the instructions provided by the on-screen operational guide to make the rest of the settings.

### **Checking Methods**

### Methods for Judging Conformity

| Checking<br>method      | Details                                                                                                    | Example                         |
|-------------------------|----------------------------------------------------------------------------------------------------|---------------------------------|
| Shape                   | Judges based on differences in<br>shape. Objects with the same<br>shape but different orientation will<br>give an NG result.                                                   | Reference OK NG NG<br>A → A B ∀ |
|                         | Movement Range                                                                                                    |                                 |
|                         | If the Inspection Point is Always in<br>Use the initial box displayed in dott<br>the upper-left and lower-right corne                                                          | ed lines and select             |
|                         | If the Inspection Point is Inconsiste<br>Draw a box that encloses the range<br>Do not include surrounding patterns<br>marks in the box because they will<br>in the inspection. | of positions.                   |
| Size                    | Judges based on differences in<br>size. Objects with the same size<br>but different shape will still give an<br>OK result.                                                     | Reference OK NG NG              |
| Brightness              | Judges based on differences in brightness.                                                                                                    | Reference OK NG NG              |
| Lines (No. of<br>edges) | Judges based on the number of edges.                                                                                                    | Reference OK NG NG              |
|                         | The only shape that can be drawn i<br>The edges are detected in the<br>direction of the long side of the box                                                                   |                                 |

## 3-2 Orientation

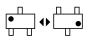

Orientation inspections detect the orientation of the workpiece and to see if the workpiece is facing the correct direction.

#### SeeAlso Refer to page 3 Inspection Types.

The settings operation is shown in the following diagram. Only the outline will be given here. Follow the instructions given by the operational guide on the Monitor screen.

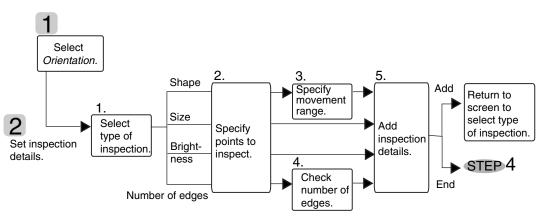

## 3-2-1 Selecting Orientation Inspection

Select **Orient'n** on the screen for selecting inspection types.

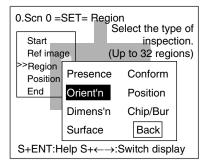

## 3-2-2 Setting Inspection Details

1. Select the method for checking the orientation of items.

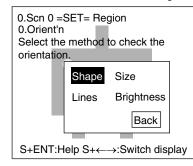

2. Follow the instructions provided by the on-screen operational guide to make the rest of the settings.

### **Checking Methods**

### Methods for Judging Conformity

| Checking<br>method      | Details                                                                                                    | Example                                                                       |
|-------------------------|----------------------------------------------------------------------------------------------------|-------------------------------------------------------------------------------|
| Shape                   | Judges based on differences in<br>shape. Objects with the same<br>shape but different orientation will<br>give an NG result.                                                    | Reference OK NG NG<br>A A B V                                                 |
|                         | Movement Range                                                                                                    |                                                                               |
|                         | If the Inspection Point is Always in t<br>Use the initial box displayed in dott<br>select the upper-left and lower-right                                                        | ed lines and                                                                  |
|                         | If the Inspection Point is Inconsister<br>Draw a box that encloses the range<br>Do not include surrounding patterns<br>marks in the box because they will<br>in the inspection. | e of positions.<br>s or other                                                 |
| Size                    | Judges based on differences in<br>size. Objects with the same size<br>but different shape will still give an<br>OK result.                                                      | Reference OK NG NG                                                            |
| Brightness              | Judges based on differences in brightness.                                                                                                    | Reference OK NG NG                                                            |
| Lines (No. of<br>edges) | Judges based on the number of edges.                                                                                                    | Reference OK NG NG                                                            |
|                         | The only shape that can be drawn<br>The edges are detected in the direc<br>of the long side of the box.                                                                         | is a box.<br>ction<br>Inspection<br>direction: 2 edges<br>Inspection: 0 edges |

## 3-3 Position

Position inspections find the position of a specified mark, hole, or other feature and determine whether or not it is within the correct range.

SeeAlso. Refer to page 3 Inspection Types.

The settings operation is shown in the following diagram. Only the outline will be given here. Follow the instructions given by the operational guide on the Monitor screen.

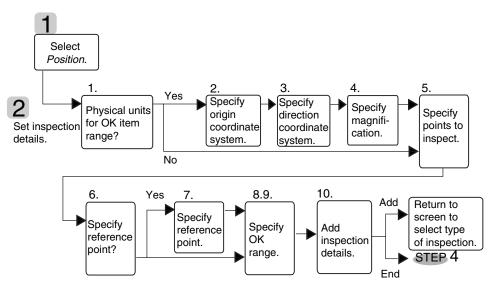

## 3-3-1 Selecting Position Inspection

Select Position on the screen for selecting inspection types.

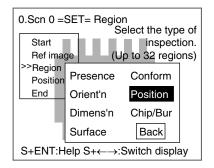

## 3-3-2 Setting Inspection Details

1. Decide whether or not to specify physical units for the OK item range.

| 0.Scn 0 =SET= Region<br>0.Position              |  |  |  |
|-------------------------------------------------|--|--|--|
| Do you want to set the range in physical units? |  |  |  |
| Yes No Back                                     |  |  |  |
|                                                 |  |  |  |

### CHECK

This screen will not be displayed if the coordinate system, has already been set in another inspection region.

If Yes is Selected

Set the range for OK items in physical units. Go to step (2.)

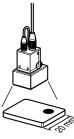

If *No* is Selected Set the range for OK items in pixel units. Go to step (5.)

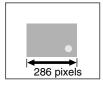

The following explanation of how to align the coordinate scale with the dimensions of the workpiece will use a workpiece on an angle as an example.

| 0.Sch 0 =SET= Region     | X=109    |
|--------------------------|----------|
| Set opordinates          | Y=326    |
| Set the position         |          |
| of the origin.           |          |
| I I                      |          |
| <u> </u> 100.0           |          |
| 1 =                      |          |
| 1 1                      |          |
|                          |          |
|                          | <u> </u> |
| O 100.0                  | X        |
|                          |          |
| ↑¼-, +tOohange ENT:Set E | SC:Back  |

2. Align the origin of the coordinates (0) with the left corner or other part of the workpiece that will serve as the origin for the physical units.

Up/Down and Left/Right Keys: Move the origin (0).

SHIFT + Up/Down or Left/Right Keys: Move the origin quickly.

ENT Key: Sets the position.

The screen for aligning the coordinate axis will be displayed.

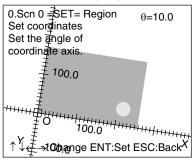

3. If the workpiece is on an angle, use the **Down/Right** and **Up/Left** Keys to specify the angle for the axis.

Down and Right Keys: Rotates the axis in the clockwise direction.

Up and Left Keys: Rotates the axis in the anti-clockwise direction.

SHIFT + Down/Right or Up/Left Keys: Rotates the axis quickly.

ENT Key: Sets the position.

The screen for setting the magnification will be displayed.

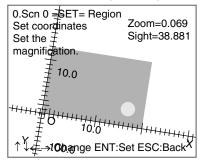

Example: 20 mm Workpiece

Align the origin with the bottom left corner of the workpiece and enlarge or reduce the scale to match 20.0 on the scale with the bottom right corner of the workpiece.

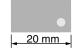

4. Use the **Down/Right** and **Up/Left** Keys to enlarge and reduce the coordinate scale and align with the physical dimensions of the workpiece.

Up/Left Keys: Enlarge the scale.

Down/Right Keys: Reduce the scale.

SHIFT + Down/Right or Up/Left: Reduces or enlarges the scale quickly.

ENT Key: Sets the magnification.

The screen for specifying the inspection position will be displayed.

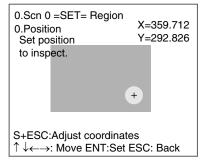

5. Use the **Up/Down** and **Left/Right** Keys to move the cursor to the position to be inspected. This specifies the inspection position.

SHIFT + Up/Down or Left/Right Keys: Move the cursor quickly.

SHIFT + ESC Keys: Used to correct the position. Returns to the screen for aligning the coordinate axis.

ENT: Sets the position.

A screen giving the option to specify a reference position will be displayed.

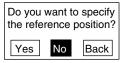

6. Select *Yes* to specify a relationship between the inspection point and a particular point on the workpiece.

Select No if no particular relationship is to be specified.

#### If Yes is Selected

Any point can be specified as the reference point. The relationship between the two points is found when inspection is performed. Go to step (7.)

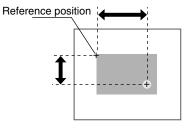

If No is Selected

The origin will become the reference point. Go to step (9.)

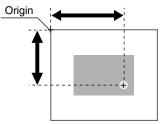

If Yes was selected in step (6.), the screen for specifying the reference position will be displayed.

Coordinates with the origin as the specified reference position and the distance from the origin.

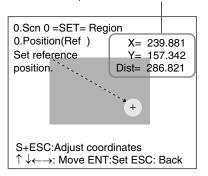

7. Use the **Up/Down** and **Left/Right** Keys to move the cursor to the reference position.

SHIFT + Up/Down or Left/Right Keys: Move the cursor quickly.

 $\mathsf{SHIFT}$  +  $\mathsf{ESC}$  Keys: Used to correct the position. Returns to the screen for aligning the coordinate axis.

ENT: Sets the position.

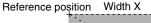

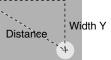

The screen for changing the range for OK items will be displayed.

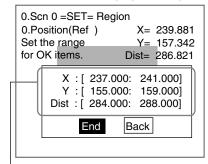

Range for OK items automatically calculated by the F160 based on the coordinates.

#### SeeAlso

Refer to page 19 for details on inputting values.

 Move the cursor to the value to be changed and set the range for OK items. Go to step (10.) If No was selected at step (6.), the screen for changing the OK item range will be displayed.

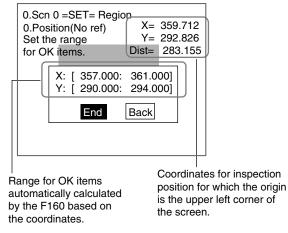

SeeAlso Refer to page 19 for details on inputting values.

- 9. Move the cursor to the value to be changed and specify the range for OK items.
- 10. Select End.

A confirmation message will be displayed.

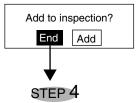

11. Select *End* if there are no more conditions to be added to the inspection.

## 3-4 Dimension

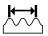

Dimension inspections inspect the relationship (distance) between two specified points to see if it is within a range.

SeeAlso Refer to page 3 Inspection Types.

### Dimension

## Section 3-4

The settings operation is shown in the following diagram. Only the outline will be given here. Follow the instructions given by the operational guide on the Monitor screen.

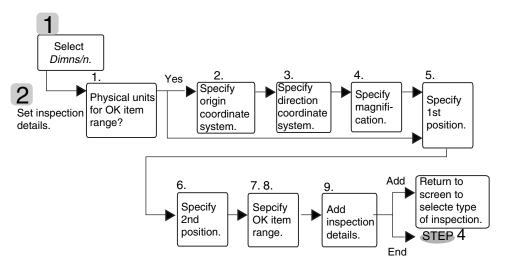

## 3-4-1 Selecting Dimension

Select **Dimns'n** on the screen for selecting inspection types.

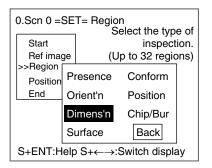

## 3-4-2 Setting Inspection Details

1. Select whether the range for OK items will be set in physical units.

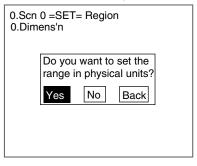

# **CHECK** This screen will not be displayed if the coordinate system has already been aligned in another inspection region.

If *Yes* is Selected Set the range for OK items in physical units. Go to step (2.)

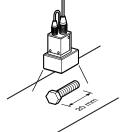

If *No* is Selected Set the range for OK items in pixel units. Go to step (5.)

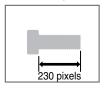

The following explanation of how to align the coordinate scale with the dimensions of the workpiece will use a workpiece on an angle as an example.

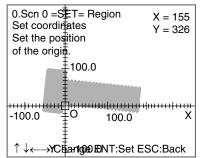

2. Align the origin of the coordinates (O) with the left corner or other part of the workpiece that will serve as the origin for the physical units.

Up/Down and Left/Right Keys: Move the origin (O).

SHIFT + Up/Down or Left/Right Keys: Move the origin quickly.

ENT Key: Sets the position.

The screen for aligning the coordinate axis will be displayed.

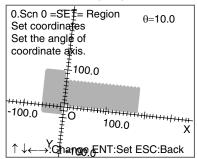

3. If the workpiece is on an angle, use the **Down/Right** and **Up/Left** Keys to specify the angle for the axis.

Down and Right Keys: Rotates the axis in the clockwise direction.

Up and Left Keys: Rotates the axis in the anti-clockwise direction.

SHIFT + Down/Right or Up/Left Keys: Rotates the axis quickly.

ENT Key: Sets the position.

The screen for setting the magnification will be displayed.

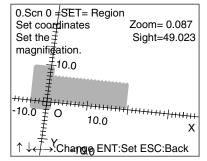

Example: 20 mm Workpiece

Align the origin with the bottom left corner of the workpiece and enlarge or reduce the scale to match 20.0 on the scale with the bottom right corner of the workpiece.

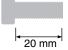

4. Use the **Down/Right** and **Up/Left** Keys to enlarge and reduce the coordinate scale and align with the physical dimensions of the workpiece.

Up/Left Keys: Enlarge the scale.

Down/Right Keys: Reduce the scale.

SHIFT + Down/Right or Up/Left: Reduces or enlarges the scale quickly.

ENT Key: Sets the magnification.

The screen for specifying the inspection start position will be displayed.

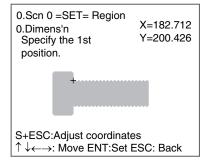

5. Use the **Up/Down** and **Left/Right** Keys to move the cursor to the position to be inspected. This specifies the start position (1st position).

SHIFT + Up/Down or Left/Right Keys: Move the cursor quickly.

SHIFT + ESC Keys: Used to correct the position. Returns to the screen for aligning the coordinate axis.

ENT: Sets the position.

A screen giving the option to specify the inspection end position will be displayed.

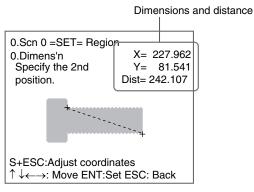

6. Specify the end position (2nd position) that will measure the dimensions using the same procedure.

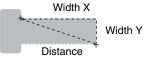

The screen for changing the range for OK items will be displayed.

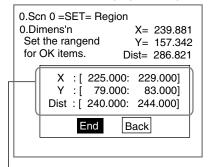

Range for OK items automatically calculated by the F160 based on the coordinates.

#### SeeAlso

Refer to page 19 for details on inputting values.

- 7. Move the cursor to the value to be changed and set the range for OK items.
- 8. Select End.
  - A confirmation message will be displayed.

| Add to inspection? |     |     |
|--------------------|-----|-----|
|                    | End | Add |
|                    |     |     |
| step4              |     |     |

9. Select *End* if there are no more conditions to be added to the inspection.

# 3-5 Chips and Burs

Chip and bur inspections check for chips and burs on the circumference of workpieces.

**SeeAlso** Refer to page 3 *Inspection Types*.

The settings operation is shown in the following diagram. Only the outline will be given here. Follow the instructions given by the operational guide on the Monitor screen.

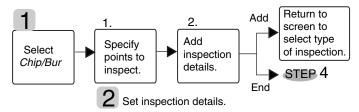

## 3-5-1 Selecting Chips and Burs

Select *Chip/Bur* on the screen for selecting inspection types.

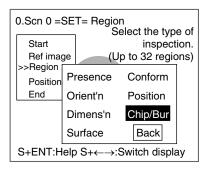

# 3-5-2 Specifying Inspection Regions

1. Select and draw a figure suitable for the inspection region and press the **ENT** Key to set the region.

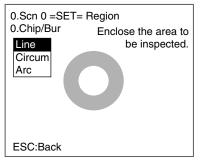

#### SeeAlso

Refer to page 18 for details on drawing figures.

2. Follow the instructions provided by the on-screen operational guide to make the rest of the settings.

# 3-6 Surface

|        | - |
|--------|---|
| <br>•• | - |

Surface inspections check for defects and impurities within a specified range.

SeeAlso Refer to page 3 Inspection Types.

The settings operation is shown in the following diagram. Only the outline will be given here. Follow the instructions given by the operational guide on the Monitor screen.

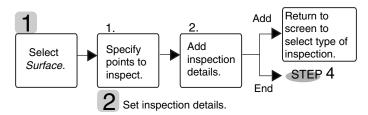

## 3-6-1 Selecting Surface

Select Surface on the screen for selecting inspection types.

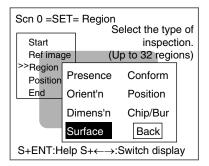

## 3-6-2 Specifying Inspection Regions

1. Decide the upper left point for a box that will enclose the inspection region and then set the lower right point.

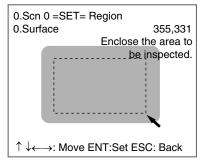

Up/Down and Left/Right Keys: Move the arrow cursor.

SHIFT + Up/Down and Left/Right Keys: Move the arrow cursor quickly.

ENT Key: Sets the position.

2. Follow the instructions provided by the on-screen operational guide to make the rest of the settings.

| Surface | Section 3-6                                                                                                    |
|---------|----------------------------------------------------------------------------------------------------|
| CHECK   | Do not draw a box where there are marks or patterns. If marks or patterns are included in the box, the inspection will be incorrect because the marks or pattern will not be distinguished from defects. |

# SECTION 4 Application Settings

This section describes how to change, delete, and save inspection settings and how to use various functions with Conversational Menus.

| 4-1 | Changin | g and Clearing Inspection Conditions                                 | 66 |
|-----|---------|----------------------------------------------------------------------|----|
|     | 4-1-1   | Entering Set Mode                                                    | 66 |
|     | 4-1-2   | Re-registering Reference Images                                      | 67 |
|     | 4-1-3   | Changing Setting Details                                             | 67 |
|     | 4-1-4   | Changing Position Displacement Compensation                          | 70 |
| 4-2 | Changin | g Scenes and Scene Groups                                            | 71 |
|     | 4-2-1   | Setting Measurement Conditions for Different Models: Changing Scenes | 72 |
|     | 4-2-2   | Copying Scene Data                                                   | 74 |
|     | 4-2-3   | Initializing Measurement Conditions: Clearing Scenes                 | 75 |
|     | 4-2-4   | Adding Comments to Scenes                                            | 76 |
|     | 4-2-5   | Using Scene Group Function                                           | 77 |
| 4-3 | Backing | Up Data                                                              | 78 |
|     | 4-3-1   | Backing Up to a Personal Computer                                    | 78 |
|     | 4-3-2   | Backing Up to Memory Cards                                           | 83 |
|     | 4-3-3   | Backing Up to Flash Memory                                           | 86 |
| 4-4 | Checkin | g Image Density Distribution: Line Brightness                        | 88 |
| 4-5 | Checkin | g I/O Status with External Devices                                   | 90 |
|     | 4-5-1   | Serial Interface                                                     | 90 |
|     | 4-5-2   | Parallel Interface                                                   | 92 |
| 4-6 | Memory  | Card Operations                                                      | 93 |
|     | 4-6-1   | Creating Directories                                                 | 93 |
|     | 4-6-2   | Copying Files                                                        | 95 |
|     | 4-6-3   | Checking File Properties                                             | 97 |
|     | 4-6-4   | Changing File Names                                                  | 97 |
|     | 4-6-5   | Deleting Files and Directories                                       | 99 |
|     | 4-6-6   | Turning OFF the Power Supply to the Memory Card                      | 99 |

# 4-1 Changing and Clearing Inspection Conditions

To change, add, or delete inspection area positions, enter Set Mode again and change the conditions.

You can also clear all settings and start again. The reference images will remain, however, unless the power is turned OFF or the images are overwritten using the save function. Decide whether to register other images or use the existing reference images.

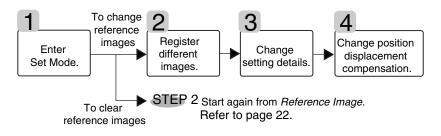

## 4-1-1 Entering Set Mode

1. Move the cursor to *MON* and press the ENT Key once.

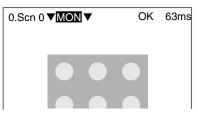

A list of selections will be displayed.

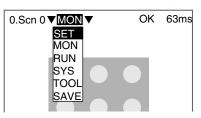

2. Select SET.

The Start Screen for Conversational Menus will be displayed.

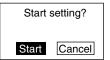

3. Select Start.

The screen for selecting whether or not to clear all settings will be displayed.

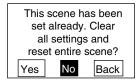

If Yes is Selected

Return to *STEP 2: Registering Reference Images* and re-register the images. (The stored reference images are not cleared.)

If No is Selected, go to 4-1-2 Re-registering Reference Images.

## 4-1-2 Re-registering Reference Images

Select **Yes** to update the reference images. The reference images will be registered using the same procedure as the first time.

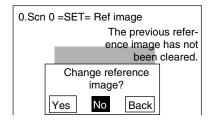

SeeAlso Refer to page 22 STEP 2: Registering Reference Images.

If you want to keep the previous reference image, select No.

memory image 35. (Refer to page 81 and page 85.)

- **CHECK** When the Power Has Been Turned OFF After Previous Inspection Conditions Were Set The reference images will have been cleared. Either place a workpiece of the same size in the same position and register that image or, if the reference image was backed up to a computer or Memory Card, download the image as
- **CHECK** If you have downloaded backed up images, select *STEP* as the image storage method and select memory image 35. (Refer to page 22.)

# 4-1-3 Changing Setting Details

## **Adding Regions**

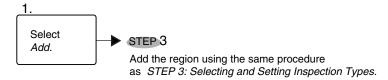

1. Select Add.

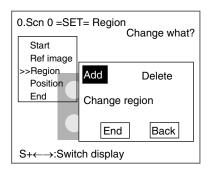

Use the same procedure as *STEP 3: Selecting and Setting Inspection Types* to add the region.

## **Changing the Position or Size of Regions**

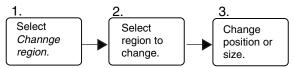

1. Select Change region.

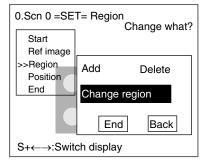

In this explanation, *Presence/Size* will be used as an example.

The Select Region to Change Screen will be displayed.

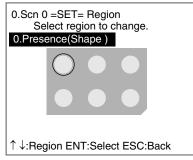

 Select the number of the region to be changed. Up/Down Keys: Switch between regions. ENT Key: Sets the selection. The screen for changing the position and size of the region will be displayed.

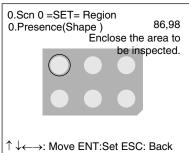

#### SeeAlso

- Refer to page 18 for details on drawing figures.
- 3. Change the position and size. The screen in step (2.) will return.

## **Deleting Regions**

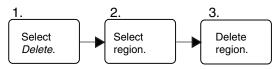

1. Select Delete.

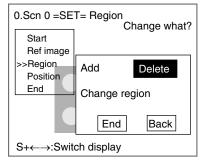

The Select Region To Delete Screen will be displayed.

| 0.Scn 0 =SET= Region<br>Select region to delete. |
|--------------------------------------------------|
| 0.Presence(Shape)                                |
| $\bigcirc \bullet \bullet$                       |
| $\bullet \bullet \bullet$                        |
| ↑↓:Region ENT:Select ESC:Back                    |

2. Select the region to delete.

Up/Down Keys: Switch between regions. ENT Key: Sets the selection. A confirmation message will be displayed.

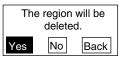

3. Select Yes to delete the region.

If other regions are set, the screen in step (1.) will return.

| 0.Scn 0 =                 | SET= Regio                       | on<br>Select the type of |
|---------------------------|----------------------------------|--------------------------|
| Start                     |                                  | inspection.              |
| Ref image (Up to 32 regio |                                  | Jp to 32 regions)        |
| >>Region<br>Po            | Presence                         | Conform                  |
| En En                     | Orient'n                         | Position                 |
|                           | Dimens'n                         | Chip/Bur                 |
|                           | Surface                          | Back                     |
| S+ENT:H                   | lelp S+ $\leftarrow \rightarrow$ | :Switch display          |

If the deleted region was the only region, the screen for selecting inspection types will return.

## 4-1-4 Changing Position Displacement Compensation

## When Position Compensation Is Set

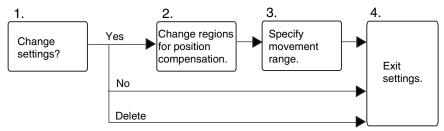

## When Position Compensation Is Not Set

Perform the operations outlined under STEP 4: Inconsistent Workpiece Positions.

1. Select *Yes* to change the position compensation settings.

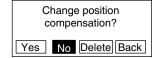

Select *No* to not change the settings.

Select Delete to delete the settings.

If Yes was selected, the Position Compensation Screen will be displayed.

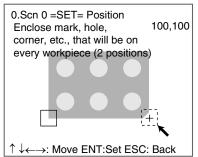

SeeAlso Refer to page 18 for details on drawing figures.

- 2. Follow the instructions provided by the on-screen operational guide to make the rest of the settings.
- **CHECK** After the settings have been changed, be sure to save them to flash memory before turning OFF the power. If the power is turned OFF without saving new settings, all of the setting changes will be lost. (Refer to page 86.)

# 4-2 Changing Scenes and Scene Groups

The different situations (types of measurement object and types of measurements required) in which measurements are performed are called "scenes" and the measurement conditions set in Set Mode are called "scene data." The scene function can be used to set 32 types of measurement conditions. If detection conditions change, simply switch scenes to change to a different measurement setup.

The normal limit of 32 scenes may not be possible for some settings if there is insufficient memory. A message will appear on the screen if there is insufficient memory. Make the region smaller or delete unnecessary regions or models.

**CHECK** Up to 1,024 scenes can be stored if a 128-Mbyte Memory Card is inserted. Up to 32 scenes make up a scene group and up to 32 scene groups can be set, i.e., 32 scenes x 32 scene groups = 1,024.

Scene group 0 will be saved in the internal flash memory and scene groups 1 to 31 will be saved to the Memory Card.

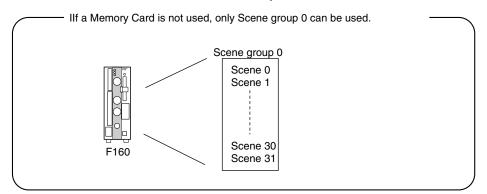

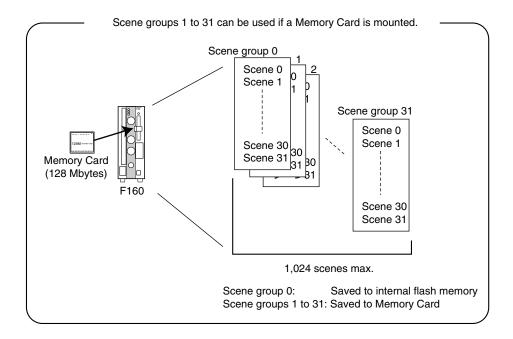

## 4-2-1 Setting Measurement Conditions for Different Models: Changing Scenes

Use the scene changing function to switch between different measurement conditions for different measurement setups or measurement objects. Scene 0 will be displayed by default when the power is turned ON, however, the F160 also accommodates scenes 1 to 31. If a Memory Card is inserted and the scene group function used, up to 1,024 scenes can be set.

The command for changing scenes or scene groups can be input from an external device via a parallel or serial interface.

1. Display the Basic Screen for Monitor Mode or Run Mode.

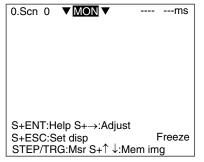

2. Move the cursor to Scn and press the ENT Key.

The Scn 0 to Scn 7 options will be displayed.

Use the **Down** Key to display scene numbers 8 to 31.

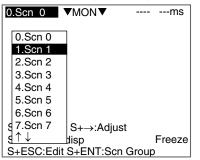

3. Move the cursor to the scene number to be switched to and press the **ENT** Key.

The selected scene will be displayed.

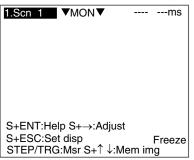

## **Using Scene Group Function**

1. Insert a Memory Card.

| 0.Scn 0 | ▼ MON ▼                                   | <br>ms      |
|---------|-------------------------------------------|-------------|
|         |                                           |             |
|         |                                           |             |
| S+ESC:S | elp S+→:Adjus<br>et disp<br>G:Msr S+↑ ↓:M | Freeze<br>a |

- 2. Display the Basic Screen for Monitor Mode or Run Mode.
- 3. Move the cursor to *Scn* and press the ENT Key.

The Scn 0 to Scn 7 options will be displayed.

| 0.Scn 0    | ▼MON▼     |       | ms     |
|------------|-----------|-------|--------|
| 0.Scn 0    |           |       |        |
| 1.Scn 1    | ]         |       |        |
| 2.Scn 2    |           |       |        |
| 3.Scn 3    |           |       |        |
| 4.Scn 4    |           |       |        |
| 5.Scn 5    |           |       |        |
| 6.Scn 6    |           |       |        |
| g 7.Scn 7  | S+→:Adjus | t     |        |
| ן ↑↓       | disp      |       | Freeze |
| S+ESC:Edit |           | Group | )      |

4. Press the SHIFT+ENT Keys.

The Scene Group 0 to Scene Group 7 options will be displayed.

Use the **Down** Key to display scene group numbers 8 to 31.

| Scn Group select      |
|-----------------------|
| 0.Scn Group 0         |
| 1.Scn Group 1         |
| 2.Scn Group 2         |
| 3.Scn Group 3         |
| 4.Scn Group 4         |
| 5.Scn Group 5         |
| 6.Scn Group 6         |
| 7.Scn Group 7         |
| $\uparrow \downarrow$ |
| S+ESC:Edit            |

5. Move the cursor to the scene group number to be switched to and press the **ENT** Key.

The selected scene group will be displayed.

**CHECK** When scene groups 1 to 31 are switched to, a directory called "DEFSCN-GR" will be automatically created in the root directory of the Memory Card. The scene group data will be saved in files called "SGR\_00\*\*.SGR." The asterisks (\*) are the scene number.

## 4-2-2 Copying Scene Data

This function is useful for creating new scenes by copying scene data from another scene and changing some settings to suit the new requirements.

**CHECK** Scene data can be copied only within the same scene group. To copy data between scene groups, copy the whole scene group. Refer to page 77.

1. Move the cursor to *Scn 0* and press the ENT Key.

| 0.Scn 0    | MON▼        |       | ms     |
|------------|-------------|-------|--------|
| 0.Scn 0    |             |       |        |
| 1.Scn 1    |             |       |        |
| 2.Scn 2    |             |       |        |
| 3.Scn 3    |             |       |        |
| 4.Scn 4    |             |       |        |
| 5.Scn 5    |             |       |        |
| 6.Scn 6    |             |       |        |
| g 7.Scn 7  | S+→:Adjust  |       |        |
| ∮↑↓        | disp        |       | Freeze |
| S+ESC:Edit | S+ENT:Scn ( | Group | )      |

- 2. Move the cursor to the scene number to which data is to be copied.
- 3. Press the SHIFT+ESC Keys.

The Copy/Clear/Comment Menu will be displayed.

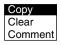

4. Select Copy.

The screen for copying will be displayed.

| Original scene: 0.Scn 0 ▼ |  |
|---------------------------|--|
| Execute Cancel            |  |

5. Enter the number of the scene from which data is to be copied (Original scene), and select *Execute*.

The data will be copied.

## 4-2-3 Initializing Measurement Conditions: Clearing Scenes

Use the following procedure to clear measurement conditions set in Set Mode, and to return scenes to their default settings. This section explains the procedure performed separately for each scene.

- **SeeAlso** Refer to page 77 for information on initializing whole scene groups.
  - 1. Move the cursor to **Scn 0** and press the **ENT** Key.

| 0.Scn 0   | ▼MON▼       |       | ms     |
|-----------|-------------|-------|--------|
| 0.Scn 0   |             |       |        |
| 1.Scn 1   |             |       |        |
| 2.Scn 2   |             |       |        |
| 3.Scn 3   |             |       |        |
| 4.Scn 4   |             |       |        |
| 5.Scn 5   |             |       |        |
| 6.Scn 6   |             |       |        |
| 7.Scn 7   | S+→:Adjus   | t     |        |
| ןֿ↑↓      | lisp        |       | Freeze |
| S+ESC:Edi | t S+ENT:Scn | Group | )      |

- 2. Move the cursor to the number of the scene to be cleared.
- 3. Press the SHIFT+ESC Keys.

The Copy/Clear/Comment Menu will be displayed.

| Сору    |  |
|---------|--|
| Clear   |  |
| Comment |  |

4. Select Clear.

A confirmation message will be displayed.

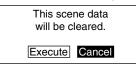

5. Select *Execute*.

The scene will be cleared.

## 4-2-4 Adding Comments to Scenes

Any comment can be added to each scene. This is useful for understanding settings when many regions have been registered.

1. Move the cursor to Scn 0 and press the ENT Key.

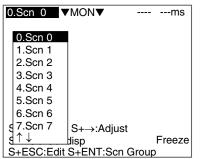

- 2. Move the cursor to the number of the scene for the name change.
- 3. Press the **SHIFT+ESC** Keys.

The Copy/Clear/Comment Menu will be displayed.

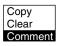

4. Select Comment.

A software keyboard will be displayed.

| Input<br>[LABE | comment(S<br>ELI] | Scn 0)                      |      |
|----------------|-------------------|-----------------------------|------|
| АВ             | CDEF              | GHIJ                        | KLMN |
| OP             | QRST              | UVWX                        | ΥΖ   |
| ab             | cdef              | ghij                        | klmn |
| ор             | qrst              | uvwx                        | y z  |
| 0 1            | 2345              | 6789                        | !    |
| #\$            | %'()              | <b>^ `</b>                  |      |
| SPC            | DEL BS IN         | $NS \leftarrow \rightarrow$ | END  |
| ENT:           | Select            |                             | Ins. |

- 5. Set up to 8 characters.
- 6. Move the cursor to *END* and press the ENT Key.

The scene name will be changed.

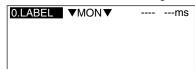

## 4-2-5 Using Scene Group Function

Use the scene group function to copy and clear whole scene groups and change the scene group name to any 11 standard characters.

1. Insert a Memory Card.

| 0.Scn 0 | ▼ <u>MON</u> ▼             |        | ms     |
|---------|----------------------------|--------|--------|
|         |                            |        |        |
|         |                            |        |        |
|         |                            |        |        |
|         |                            |        |        |
|         |                            |        |        |
| S+ENT:F | lelp S+→:Adjus<br>Set disp |        | Freeze |
| STEP/TF | RG:Msr S+↑ ↓:N             | Mem im | g      |

- 2. Display the Basic Screen for Monitor Mode or Run Mode.
- 3. Move the cursor to *Scn* and press the ENT Key.

The Scene 0 to Scene 7 options will be displayed.

| 0.Scn 0   | MON         |       | ms     |
|-----------|-------------|-------|--------|
| 0.Scn 0   | l           |       |        |
| 1.Scn 1   |             |       |        |
| 2.Scn 2   |             |       |        |
| 3.Scn 3   |             |       |        |
| 4.Scn 4   |             |       |        |
| 5.Scn 5   |             |       |        |
| 6.Scn 6   |             |       |        |
| § 7.Scn 7 | S+→:Adjust  |       |        |
| ]↑↓       | disp        |       | Freeze |
|           | S+ENT:Scn ( | Group | )      |

4. Press the SHIFT+ENT Keys.

The Scene Group 0 to Scene Group 7 options will be displayed.

| Scn Group select |
|------------------|
| 0.Scn Group 0    |
| 1.Scn Group 1    |
| 2.Scn Group 2    |
| 3.Scn Group 3    |
| 4.Scn Group 4    |
| 5.Scn Group 5    |
| 6.Scn Group 6    |
| 7.Scn Group 7    |
|                  |
| S+ESC:Edit       |

- 5. Move the cursor to the desired scene group number.
- 6. Press the SHIFT + ENT Keys.

The Copy/Clear/Comment Menu will be displayed.

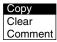

The rest of the operations are the same as when using the scene function.

# 4-3 Backing Up Data

This section explains how to make backup copies of data to flash memory or a computer.

When the power to the F160 is turned OFF, all data settings are cleared. The F160 loads data saved to flash memory at startup. Therefore, when settings are changed, in order not to lose these settings, be sure to save them to flash memory.

The 5 types of system and scene data listed below can be backed up on a computer or Memory Card. The same data can also be loaded from a computer to the F160. Saving and loading data enables using the same data on other F160 Controllers.

It is recommended that data is backed up in case data is lost or the F160 malfunctions.

| Data                             | Contents                                                                                                    |
|----------------------------------|----------------------------------------------------------------------------------------------------|
| System data                      | Settings under SYS.                                                                                                    |
| Scene group data                 | Scene data (scenes 0 to 31) for specified scene group.                                                                                        |
| Scene data                       | Settings under SET.                                                                                                    |
| System data and scene group data | Both the system data and scene group data (for the scene group currently displayed) together.                                                 |
| Image data                       | Saved measurement images in BMP format. This is the basic image format for Windows and so the images can be displayed on a personal computer. |

- **CHECK** Image data is saved as frame images. Even if *Field* is selected for the Camera mode, the images will be converted to frame images before being saved.
- **Precaution** Do not turn OFF the power or input a RESET signal while a message is being displayed in any save or load operation. Data in memory will be destroyed, and the F160 may not operate correctly the next time it is started.
  - **CHECK** Depending on the contents of the settings, it may not be possible to backup data to a Memory Card because of insufficient memory. In this case, a message will be displayed on the screen. Delete unnecessary scenes.

## 4-3-1 Backing Up to a Personal Computer

This section describes data transfer procedures, using Hyper Terminal, a standard tool for Windows 98 and Windows NT4.0.

This example is based on the presumption that an RS-232C cable has been commented to the COM1 port on the personal computer. Make the necessary adjustments when the cable is connected to a different port. If using different communications software, refer to the relevant manual.

Data is transferred using XMODEM (-CRC or -SUM) or ZMODEM protocol. XMODEM (-1K) is not supported.

## Saving Data to the Computer

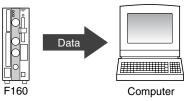

- 1. Connect the RS-232C cable to the COM1 port on the personal computer and the RS-232C/422 connector on the F160.
- 2. Make the F160 communications settings (serial).

The default communications settings are as shown in the following table. These settings can Normally be used.

| Item                    | Setting               |
|-------------------------|-----------------------|
| Communications protocol | RS-232C               |
| Baud rate               | 38,400 (bps)          |
| Data length             | 8 (bits)              |
| Parity bits             | None                  |
| Stop bits               | 1 (bit)               |
| Protocol                | XMODEM<br>(See note.) |

Note Both XMODEM and ZMODEM transfer protocols are supported. Use the protocol that matches the computer settings.

3. Start the Hyper Terminal program on the computer and make the following communications settings. The same communications settings must be used on both the F160 and the modem on the computer.

| Item         | Setting          |
|--------------|------------------|
| Baud rate    | 38,400 (bps)     |
| Data length  | 8 (bits)         |
| Parity bits  | None             |
| Stop bits    | 1 (bit)          |
| Flow control | None (See note.) |

Note XMODEM or ZMODEM protocol is used, so flow control is not performed.

4. Once the communications settings have been made on the computer, display the Basic Screen for Monitor Mode or Run Mode.

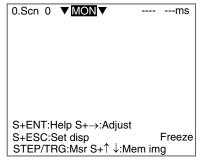

5. Move the cursor to *MON* (or *RUN*) and press the ENT Key.

The mode selections will be displayed.

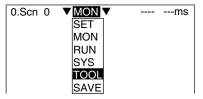

6. Select TOOL.

The data selections will be displayed.

| TOOL                  |  |
|-----------------------|--|
|                       |  |
| System data           |  |
| Scn Group data        |  |
| Scene data            |  |
| System+Scn Group data |  |
| Image data            |  |
| Memory card           |  |
| Clear image           |  |
| Line brightness       |  |
| I/O monitor           |  |
|                       |  |

7. Select the data to be saved.

The destination selections for load and save will be displayed.

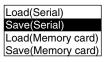

- 8. Select Save (Serial).
- 9. Select the desired number for scene group, scene, or image data.

When using ZMODEM for communications, set a file name of 8 characters or less after inputting the desired number.

| Scene group<br>No. | Scene No.             | Image data<br>No.     |
|--------------------|-----------------------|-----------------------|
| Scn Group 0        | Scn 0                 | Memory 0              |
| Scn Group 1        | Scn 1                 | Memory 1              |
| Scn Group 2        | Scn 2                 | Memory 2              |
| Scn Group 3        | Scn 3                 | Memory 3              |
| Scn Group 4        | Scn 4                 | Memory 4              |
| Scn Group 5        | Scn 5                 | Memory 5              |
| Scn Group 6        | Scn 6                 | Memory 6              |
| Scn Group 7        | Scn 7                 | Memory 7              |
| ↑↓ ·               | $\uparrow \downarrow$ | $\uparrow \downarrow$ |
| (0 to 31)          | (0 to 31)             | (0 to 35)             |

**CHECK** When backing up system and scene group data, the currently displayed scene group will be saved.

A confirmation message will be displayed.

Example:

Confirmation message when saving system data.

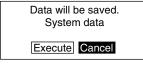

10. Select Execute.

| / | A screen showing the transfer progre | ess will be displayed. |
|---|--------------------------------------|------------------------|
|   | System data Save                     |                        |
|   |                                      |                        |
|   |                                      |                        |
|   |                                      |                        |
|   |                                      |                        |
|   |                                      |                        |
|   |                                      |                        |
|   | Saving data.                         |                        |
|   |                                      |                        |

- 11. Select *Transfer/Receive File* from the Hyper Terminal menu on the computer.
- 12. Specify where the file is to be saved.
- 13. Set the protocol to XMODEM or ZMODEM.
- Select *Receive*. When using XMODEM, input a file name. The data will be transferred from the F160 to the computer. When the transfer has been completed, the screen in (8.) will return.

## Loading Data from the Computer

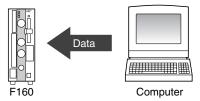

1. Follow steps 1 to 3 in the above procedure to connect the F160 and the computer.

#### SeeAlso

Refer to page 78.

- 2. Select Transfer/Send File from the Hyper Terminal menu.
- 3. Select the file to be sent.
- 4. Set the protocol to XMODEM or ZMODEM.
- 5. Select Send.

The data transfer screen will be displayed.

6. Once the preparations have been completed on the computer, display the Basic Screen for Monitor Mode or Run Mode.

| 0.Scn 0 | ▼MON ▼         |         | ms     |
|---------|----------------|---------|--------|
|         |                |         |        |
|         |                |         |        |
|         |                |         |        |
|         |                |         |        |
| S+ENT:H | lelp S+→:Adju  | st      |        |
| S+ESC:S | et disp        |         | Freeze |
| STEP/TH | lG:Msr S+↑ ↓:I | Viem im | g      |

7. Move the cursor to *MON* (or *RUN*) and press the ENT Key.

The mode selections will be displayed.

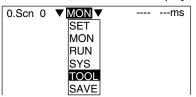

8. Select TOOL.

The data selections will be displayed.

| TOOL                  |  |
|-----------------------|--|
|                       |  |
| System data           |  |
| Scn Group data        |  |
| Scene data            |  |
| System+Scn Group data |  |
| Image data            |  |
| Memory card           |  |
| Clear image           |  |
| Line brightness       |  |
| I/O monitor           |  |
|                       |  |

9. Select the data to be loaded.

The destination selections for load and save will be displayed.

| Load(Serial)      |
|-------------------|
| Save(Serial)      |
| Load(Memory card) |
| Save(Memory card) |

- 10. Select Load (Serial).
- 11. Select the desired number for scene group, scene, or image data.

| Scene group<br>No.   | Scene No.             | Image data<br>No.     |
|----------------------|-----------------------|-----------------------|
| NU.                  |                       | INU.                  |
| Scn Group 0          | Scn 0                 | Memory 0              |
| Scn Group 1          | Scn 1                 | Memory 1              |
| Scn Group 2          | Scn 2                 | Memory 2              |
| Scn Group 3          | Scn 3                 | Memory 3              |
| Scn Group 4          | Scn 4                 | Memory 4              |
| Scn Group 5          | Scn 5                 | Memory 5              |
| Scn Group 6          | Scn 6                 | Memory 6              |
| Scn Group 7          | Scn 7                 | Memory 7              |
| $\uparrow\downarrow$ | $\uparrow \downarrow$ | $\uparrow \downarrow$ |
| (0 to 31)            | (0 to 31)             | (0 to 35)             |

**CHECK** When backing up system and scene group data, the currently displayed scene group will be loaded.

A confirmation message will be displayed.

Example:

Confirmation message when loading system data.

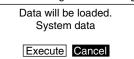

12. Select Execute.

The data will be transferred from the computer to the F160.

When loading has been completed, the screen in (1.) will return.

## 4-3-2 Backing Up to Memory Cards

This section describes inserting a Memory Card and backing up settings data to the Memory Card.

CHECK Data can be backed up to Memory Cards inserted for screen group data.

Data for scene groups 1 to 31 will be saved in the files listed below. Do not overwrite these files.

[DEFSCNGR]------- Directory for saving scene group data SGR\_0001.SGR -- Scene group 1 file SGR\_0002.SGR -- Scene group 2 file SGR\_0031.SGR -- Scene group 31 file

**Precaution** Turn OFF the power supply to the Memory Card before removing the Memory Card. Refer to page 99.

#### Saving from the F160 to the Memory Card

1. Insert the Memory Card.

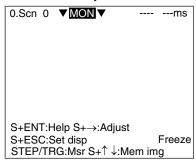

- 2. Display the Basic Screen for Monitor Mode or Run Mode.
- 3. Move the cursor to *MON* (or *RUN*) and press the ENT Key.

The mode selections will be displayed.

| 0.Scn 0 |      | <br>ms |
|---------|------|--------|
|         | SET  |        |
|         | MON  |        |
|         | RUN  |        |
|         | SYS  |        |
|         | TOOL |        |
|         | SAVE |        |

4. Select TOOL.

The data selections will be displayed.

| TOOL                  |  |
|-----------------------|--|
|                       |  |
| System data           |  |
| Scn Group data        |  |
| Scene data            |  |
| System+Scn Group data |  |
| Image data            |  |
| Memory card           |  |
| Clear image           |  |
| Line brightness       |  |
| I/O monitor           |  |
|                       |  |

5. Select the data to be saved.

The destination selections for load and save will be displayed.

| Load(Serial)      |
|-------------------|
| Save(Serial)      |
| Load(Memory card) |
| Save(Memory card) |

- 6. Select Save (Memory card).
- 7. Select the desired number for scene group, scene, or image data.

| Scene group<br>No.    | Scene No.             | Image data<br>No     |
|-----------------------|-----------------------|----------------------|
| Scn Group 0           | Scn 0                 | Memory 0             |
| Scn Group 1           | Scn 1                 | Memory 1             |
| Scn Group 2           | Scn 2                 | Memory 2             |
| Scn Group 3           | Scn 3                 | Memory 3             |
| Scn Group 4           | Scn 4                 | Memory 4             |
| Scn Group 5           | Scn 5                 | Memory 5             |
| Scn Group 6           | Scn 6                 | Memory 6             |
| Scn Group 7           | Scn 7                 | Memory 7             |
| $\uparrow \downarrow$ | $\uparrow \downarrow$ | $\uparrow\downarrow$ |
| (0 to 31)             | (0 to 31)             | (0 to 35)            |

**CHECK** When backing up system and scene group data, the currently displayed scene group will be saved.

A list of files in the Memory Card root directory will be displayed.

| Sy | stem data Sa | ve  |          |
|----|--------------|-----|----------|
|    | /C0          |     |          |
|    | [.           | ]   | 00/11/01 |
|    | SYSDAT1      | SYD | 00/11/01 |
|    | SYSDAT2      | SYD | 00/11/01 |
|    | SYSDAT3      | SYD | 00/11/01 |

**CHECK** To overwrite existing files, select the file by pressing the ENT Key and then go to step 12.

To specify a new file name, perform steps 8 to 11.

8. Press the SHIFT+ESC Keys.

The edit menu will be displayed.

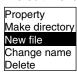

9. Select New file.

# **CHECK** If *Make directory* is selected, the screen for creating new directories will be displayed. Files can be saved in the newly created directory.

The software keyboard will be displayed.

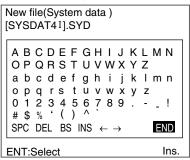

- SeeAlso Refer to page 20 for details on inputting characters.
  - 10. Set the file name with up to 8 characters.
- CHECK Periods (.) cannot be used in file names.
  - 11. Move the cursor to *END* and press the ENT Key.

A confirmation message will be displayed.

Example:

Confirmation message when saving system data.

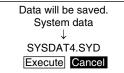

12. Select Execute.

When saving has been completed, the screen in (6.) will return.

## Loading from the Memory Card to the F160

1. Follow steps 1 to 5 for *Saving from the F160 to the Memory Card* and move to the screen for selecting load destinations.

SeeAlso

Refer to page 83.

| Syste Load(Serial)<br>Scn (Save(Serial)<br>Scen Load(Memory card)<br>Syste Save(Memory card)<br>Image data<br>Memory card<br>Clear image<br>Line brightness<br>I/O monitor | TOOL                                                                                       |
|----------------------------------------------------------------------------------------------------|--------------------------------------------------------------------------------------------|
| Clear image<br>Line brightness                                                                                                    | Scn (Save(Serial)<br>ScenLoad(Memory card)<br>Syste <u>Save(Memory card)</u><br>Image data |
| Line brightness                                                                                                    | ,                                                                                          |
| I/O monitor                                                                                                    | U U U                                                                                      |
|                                                                                                    | I/O monitor                                                                                |

2. Select Load (Memory card).

3. Select the desired number for scene group, scene, or image data.

| Scene group<br>No. | Scene No  | . Image data<br>No. |
|--------------------|-----------|---------------------|
| Scn Group 0        | Scn 0     | Memory 0            |
| Scn Group 1        | Scn 1     | Memory 1            |
| Scn Group 2        | Scn 2     | Memory 2            |
| Scn Group 3        | Scn 3     | Memory 3            |
| Scn Group 4        | Scn 4     | Memory 4            |
| Scn Group 5        | Scn 5     | Memory 5            |
| Scn Group 6        | Scn 6     | Memory 6            |
| Scn Group 7        | Scn 7     | Memory 7            |
| ↑↓                 | ↑↓        | ↑↓                  |
| (0 to 31)          | (0 to 31) | (0 to 35)           |

**CHECK** When backing up system and scene group data, the currently displayed scene group will be loaded.

The screen for selecting files will be displayed.

|    | mple:<br>en for load | ing s | yster | n data   |  |
|----|----------------------|-------|-------|----------|--|
| Sy | stem data L          | oad   |       |          |  |
|    | /C0                  |       |       |          |  |
|    | [.                   |       | ]     | 00/11/01 |  |
|    | SYSDAT               | I S   | YD    | 00/11/01 |  |
|    | SYSDAT2              | 2 S   | YD    | 00/11/01 |  |
|    |                      |       |       |          |  |
|    |                      |       |       |          |  |
|    |                      |       |       |          |  |
|    |                      |       |       |          |  |
| EN | IT:Select            | S+E   | SC:E  | dit      |  |

4. Select the file to be loaded.

A confirmation message will be displayed.

Example:

Screen when loading system data

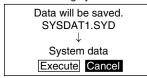

5. Select Execute.

When the loading has been completed, the screen in (1.) will return.

## 4-3-3 Backing Up to Flash Memory

The scene data set to scene group 0 and system data will be saved to the F160 internal flash memory. If this save operation is performed for scene groups 1 to 31, the data will overwrite the contents of the files on the Memory Card.

**Precaution** Flash memory and Memory Card data is loaded each time the F160 is started up. Therefore, when settings have been changed, be sure to save to flash memory before turning the power OFF. If the power is turned OFF without saving, all of the setting changes will be lost.

1. Display the Basic Screen for Monitor Mode or Run Mode.

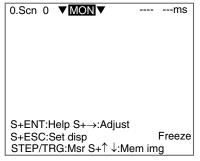

2. Move the cursor to *MON* or *RUN* and press the ENT Key.

A list of mode selections will be displayed.

| 0.Scn 0 | ▼ MON ▼ | ms |
|---------|---------|----|
|         | SET     |    |
|         | MON     |    |
|         | RUN     |    |
|         | SYS     |    |
|         | TOOL    |    |
|         | SAVE    |    |

3. Select SAVE.

A confirmation message will be displayed.

Setting data will be saved.

 Execute
 Cancel

4. Select *Execute*.

**Precaution** Do not turn OFF the power or input a RESET signal while a message is being displayed in any save or load operation. Data in memory will be destroyed, and the F150 may not operate correctly the next time it is started.

When saving has been completed, the screen for step 1 will return.

# 4-4 Checking Image Density Distribution: Line Brightness

The graph showing the density distribution for 1 line in an image is called the line brightness graph. The line brightness can be shown for any line in a horizontal or vertical direction.

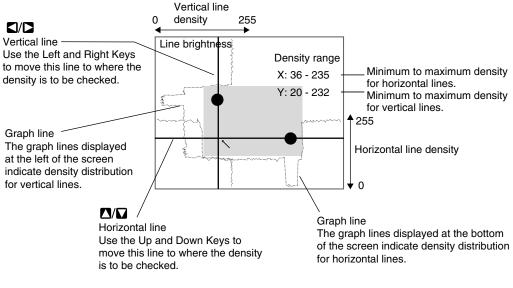

CHECK

Using Line Brightness

• Use to check if the light distribution is uneven.

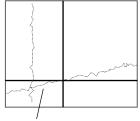

If a homogeneous color is being displayed but the graph has an incline, it indicates that the lighting is uneven.

• Use to find how great the density difference is between the location to be measured and the background.

Example: Defect detection

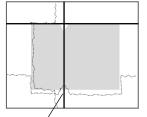

Observe the bumps in the graph line to determine how much difference in density can be detected in what areas.

1. Display the Basic Screen for Monitor Mode or Run Mode.

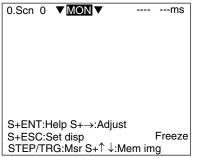

2. Move the cursor to *MON* (or *RUN*) and press the ENT Key.

The mode selections will be displayed.

| 0.Scn 0 | ▼ MON ▼ | <br>ms |
|---------|---------|--------|
|         | SET     |        |
|         | MON     |        |
|         | RUN     |        |
|         | SYS     |        |
|         | TOOL    |        |
|         | SAVE    |        |

3. Select TOOL.

The tool selections will be displayed.

| TOOL                  |   |
|-----------------------|---|
|                       | 1 |
| System data           |   |
| Scn Group data        |   |
| Scene data            |   |
| System+Scn Group data |   |
| Image data            |   |
| Memory card           |   |
| Clear image           |   |
| Line brightness       |   |
| I/O monitor           |   |
|                       |   |

4. Select Line brightness.

The Line Brightness screen will be displayed.

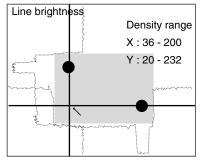

- Move the solid line to the desired position for observing density distribution.
   Use the Up/Down Keys to move the horizontal line.
   Use the Right/Left Keys to move the vertical line.
- 6. Press the **ESC** Key to exit this screen. The screen in (4.) will return.

# 4-5 Checking I/O Status with External Devices

Use the I/O monitor function to check the communications status via serial or parallel interfaces. Wiring and communications settings can be checked.

## 4-5-1 Serial Interface

The communications status via the serial interface can be checked.

1. Display the Basic Screen for Monitor Mode or Run Mode.

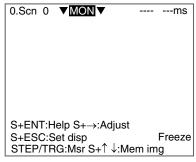

2. Move the cursor to MON (or RUN) and press the ENT Key.

The mode selections will be displayed.

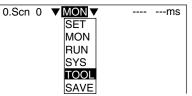

3. Select TOOL.

The tool selections will be displayed.

| TOOL                                                                                                    |   |
|----------------------------------------------------------------------------------------------------|---|
| System data<br>Scn Group data<br>Scene data<br>System+Scn Group data<br>Image data<br>Memory card<br>Clear image<br>Line brightness<br>I/O monitor | a |

4. Select I/O monitor.

The interface selections will be displayed.

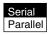

5. Select Serial.

The Serial I/O Monitor Screen will be displayed.

Serial I/O monitor [SO]TEST STRING [S I ]RECEIVE TEST [SO]RECEIVE TEST TRIG:Test S+ENT:Settings

CHECK

#### **Display Details**

| Display | Meaning                                                                                                    |
|---------|----------------------------------------------------------------------------------------------------|
| SO      | Output to external device.                                                                                                    |
|         | Press the TRIG Key once to send a test character string "TEST STRING" from the F160 to the external device. The contents of the test character string can be changed. Refer to page 91. |
| SI      | Input from external device. If more than 26 characters are received, only the first 26 characters will be displayed.                                                                    |
|         | If <i>Echo back</i> is set to ON, the received data will be returned as is to the external device. Refer to page 91.                                                                    |

6. Press the ESC Key to exit this screen.

The screen in (5.) will return.

#### **Changing Test Character String and Echo Back**

 Display the Serial I/O Monitor Screen and press the SHIFT+ENT Keys. The screen for making detailed settings will be displayed.

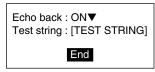

- 2. Select ON or OFF for Echo back.
- 3. Move the cursor to the square brackets [] and press the **ENT** Key. The software keyboard will be displayed.

| -  |                |     |        |     |     |    |        |   |    |   |   |   |     |      |
|----|----------------|-----|--------|-----|-----|----|--------|---|----|---|---|---|-----|------|
| 1. | Test string :  |     |        |     |     |    |        |   |    |   |   |   |     |      |
|    | [TEST STRINGI] |     |        |     |     |    |        |   |    |   |   |   |     |      |
|    |                | .0  | 0      |     | 111 | JG | - 1    |   |    |   |   |   |     |      |
|    |                |     |        |     |     |    |        |   |    |   |   |   |     |      |
|    | •              | Р   | $\sim$ | Б   | -   | F  | $\sim$ |   |    |   | v |   | N / | NI   |
|    | A              | D   | U      | υ   |     | Г  | G      | п | I. | J | n | L | М   | IN   |
|    | 0              | Ρ   | Q      | R   | S   | Т  | U      | V | W  | Х | Υ | Ζ |     |      |
|    |                |     |        |     |     |    |        |   |    |   |   |   |     | ~    |
|    |                |     |        |     |     |    |        |   |    |   |   |   | m   | n    |
|    | 0              | р   | α      | r   | s   | t  | u      | v | w  | х | v | z |     |      |
|    |                |     |        |     |     |    |        |   | 8  |   |   |   |     | 1    |
|    |                |     |        | 3   | 4   | 0  | 0      | ( | 0  | 9 | • | - | -   | 1    |
|    | #              | \$  | %      |     | (   | )  | Λ      |   |    |   |   |   |     |      |
|    | SE             | 'n  | ח      | =1  | R   | ່ເ | NΩ     |   |    |   |   |   | Εľ  |      |
|    | 0              | U   |        |     | D   | 5  | 110    | 4 |    | 7 |   |   | -   |      |
| Ľ  |                |     |        |     |     |    |        |   |    |   |   |   |     |      |
|    | ΕN             | T·: | Se     | lec | t   |    |        |   |    |   |   |   |     | Ins. |
| _  |                |     |        |     |     |    |        |   | _  | _ | _ | _ |     | -    |

#### SeeAlso Refer to page 20 for details on inputting characters.

- 4. Change the test string. Up to 12 characters can be inserted.
- 5. Select **END** and the screen in (2.) will return.
- 6. Move the cursor to *End* and press the ENT Key.

The Serial I/O Monitor Screen will return.

## 4-5-2 Parallel Interface

The communications status via the parallel interface can be checked.

1. Display the Basic Screen for Monitor Mode or Run Mode.

| 0.Scn 0 ▼MON    | ]▼           | ms     |
|-----------------|--------------|--------|
|                 |              |        |
|                 |              |        |
|                 |              |        |
|                 |              |        |
| S+ENT:Help S+-  | Adiuet       |        |
| S+ESC:Set disp  |              | Freeze |
| STEP/TRG:Msr \$ | S+↑ ↓:Mem im | g      |

2. Move the cursor to *MON* (or *RUN*) and press the ENT Key.

The mode selections will be displayed.

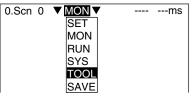

3. Select TOOL.

The tool selections will be displayed.

| TOOL                  |  |
|-----------------------|--|
| Cystem data           |  |
| System data           |  |
| Scn Group data        |  |
| Scene data            |  |
| System+Scn Group data |  |
| Image data            |  |
| Memory card           |  |
| Clear image           |  |
| Line brightness       |  |
| I/O monitor           |  |
|                       |  |

4. Select I/O monitor.

The interface selections will be displayed.

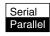

5. Select Parallel.

The Parallel I/O Monitor Screen will be displayed.

Parallel I/O monitor

| STEP : OFF     | DSA : OFF |
|----------------|-----------|
| DI 9-0:00000   | 0000      |
| RUN : OFF      | ERR : OFF |
| OR : OFF       | BUSY: OFF |
| GATE : OFF     |           |
| DO 15-0:000000 | 000000000 |
|                |           |
|                |           |

#### CHECK

#### Display Details

| Display | Meaning                                                                                    |
|---------|--------------------------------------------------------------------------------------------|
| STEP    | Displays the input status for each signal from the external                                |
| DSA     | device to the F160.                                                                        |
| DI      |                                                                                            |
| RUN     | Displays the output status for each signal from the F160 to the                            |
| ERR     | external device.                                                                           |
| OR      | These displays can be changed to ON/OFF or 0/1 even if mea-<br>surements are not executed. |
| BUSY    | Move the cursor to the display item. The display will change                               |
| GATE    | each time the ENT Key is pressed.                                                          |
| DO      |                                                                                            |

6. Press the **ESC** Key to exit this screen.

The screen in (5.) will return.

# 4-6 Memory Card Operations

Data settings and measurement images can be saved from the F160 to a Memory Card. The files on the Memory Card can be copied and the file names changed. This section explains these operations for Memory Cards.

**Precaution** Turn OFF the power supply to the Memory Card before removing the Memory Card. If the power is not turned OFF before the Memory Card is removed, the Memory Card and the F160 may be damaged. Refer to page 99.

## 4-6-1 Creating Directories

Directories can be created in the Memory Card and files can be stored in those directories. It is easier to find files if separate directories are created for related files.

1. Insert the Memory Card.

2. Display the Basic Screen for Monitor Mode or Run Mode.

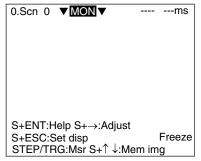

3. Move the cursor to MON (or RUN) and press the ENT Key.

The mode selections will be displayed.

| 0.Scn 0 | ▼ MON ▼ | ms |
|---------|---------|----|
|         | SET     |    |
|         | MON     |    |
|         | RUN     |    |
|         | SYS     |    |
|         | TOOL    |    |
|         | SAVE    |    |

4. Select TOOL.

The tool selections will be displayed.

| TOOL                  |  |
|-----------------------|--|
| Quarter state         |  |
| System data           |  |
| Scn Group data        |  |
| Scene data            |  |
| System+Scn Group data |  |
| Image data            |  |
| Memory card           |  |
| Clear image           |  |
| Line brightness       |  |
| I/O monitor           |  |
|                       |  |

5. Select Memory card.

The Copy file/File operation/Drive status Menu will be displayed.

| Copy file      |
|----------------|
| File operation |
| Drive status   |

#### 6. Select File operation.

A list of files in the Memory Card root directory will be displayed.

| Fil | e operation        |          |
|-----|--------------------|----------|
|     | /C0                |          |
|     | [. ]               | 00/11/01 |
|     | SYSDAT1 SYD        | 00/11/01 |
|     | SYSDAT2 SYD        | 00/11/01 |
|     | SYSDAT3 SYD        | 00/11/01 |
|     | BOTTLE SCN         | 00/11/02 |
|     | SEAL SCN           | 00/11/02 |
|     |                    |          |
| EN  | IT:Select S+ESC:Ec | lit      |

7. Press the SHIFT+ESC Keys.

CHECK

The edit menu will be displayed.

| Property       |
|----------------|
| Make directory |
| Change name    |
| Delete         |

8. Select Make directory.

A software keyboard will be displayed.

| $\begin{tabular}{lllllllllllllllllllllllllllllllllll$                                                                                                 | , , ,                                 |  |  |  |  |  |
|----------------------------------------------------------------------------------------------------|---------------------------------------|--|--|--|--|--|
| O P Q R S T U V W X Y Z<br>a b c d e f g h i j k l m n<br>o p q r s t u v w x y z<br>0 1 2 3 4 5 6 7 8 9 !<br># \$ % ` ( ) ^`<br>SPC DEL BS INS ← → ■ | ,                                     |  |  |  |  |  |
| opqrstuvwxyz<br>0123456789!<br>#\$%'()^`<br>SPC DEL BS INS ← → END                                                                                    | OPQRSTUVWXYZ                          |  |  |  |  |  |
| SPC DEL BS INS $\leftarrow \rightarrow$ END                                                                                                    | opqrstuvwxyz<br>0123456789!           |  |  |  |  |  |
| ENT:Select Ins                                                                                                    | · · · · · · · · · · · · · · · · · · · |  |  |  |  |  |
|                                                                                                    | ENT:Select Ins                        |  |  |  |  |  |

SeeAlso Refer to page 20 for details on inputting characters.

- 9. Set up to 8 characters.
- Periods (.) cannot be used in file names.
- 10. Move the cursor to END and press the ENT Key.

A confirmation message will be displayed.

| Directory will be made.<br>DIR_001 |
|------------------------------------|
| Execute Cancel                     |

11. Select Execute.

The directory will be created and the screen in (7.) will return.

**CHECK** The directory is displayed in the list of files, encased in square brackets []. Move the cursor to the directory and press the **ENT** Key to display a list of files in that directory.

#### Example

When directory [DIC\_1] is selected.

The files in [DIC\_1] will be displayed.

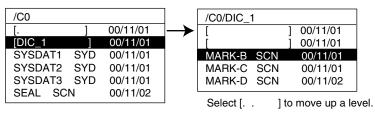

## 4-6-2 Copying Files

1. Perform steps 1 to 5 for *Creating Directories* and display the Copy file/File operation/Drive status Menu.

SeeAlso Refer to page 93.

2. Select Copy file.

Copy file File operation Drive status

A list of files in the Memory Card root directory will be displayed.

Original

| <u>/C0</u><br>[. | ] 00/11/01 |
|------------------|------------|
| SYSDAT1 SY       | D 00/11/01 |
| SYSDAT2 SY       | D 00/11/01 |
| SYSDAT3 SY       | D 00/11/01 |
| BOTTLE SCN       | N 00/11/02 |
| SEAL SCN         | 00/11/02   |
|                  |            |

\_\_\_\_\_

3. Move the cursor to the file to be copied and press the ENT Key.

A screen for specifying the copy destination will be displayed.

| Copy (Original: SYSDAT1.SYD) |         |     |          |   |  |
|------------------------------|---------|-----|----------|---|--|
|                              | /C0     |     |          | ٦ |  |
|                              | [.      | ]   | 00/11/01 |   |  |
|                              | SYSDAT1 | SYD | 00/11/01 |   |  |
|                              | SYSDAT2 | SYD | 00/11/01 |   |  |

**CHECK** To overwrite existing files, select the file by pressing the ENT Key and then go to step 8.

To specify a new file name, perform steps 4 to 8.

4. Press the SHIFT+ESC Keys.

The edit menu will be displayed.

| Property<br>Make directory |
|----------------------------|
| New file                   |
| Change name                |
| Delete                     |

5. Select New file.

#### CHECK

K If *Make directory* is selected, the screen for creating new directories will be displayed. Files can be saved in the newly created directory.

The software keyboard will be displayed.

|   |                |   |   | (Sy<br>I |   |      | nd<br>′D | ata | a )    |          |   |   |   |    |
|---|----------------|---|---|----------|---|------|----------|-----|--------|----------|---|---|---|----|
|   |                |   |   |          |   |      |          |     | I<br>W |          |   |   | М | Ν  |
|   | а              | b | С | d        | е | f    | g        | h   | i      | j        | k | I | m | n  |
|   | 0              | 1 | ż | 3        | 4 | 5    |          |     | w<br>8 |          |   |   | - | !  |
|   |                |   |   | '<br>EL  |   |      | NS       | ÷   |        | <b>→</b> |   |   | E | ND |
| E | ENT:Select Ins |   |   |          |   | Ins. |          |     |        |          |   |   |   |    |

#### SeeAlso

Refer to page 20 for details on inputting characters.

6. Set the file name with up to 8 characters.

CHECK Periods (.) cannot be used in file names.

7. Move the cursor to **END** and press the **ENT** Key.

A confirmation message will be displayed.

| Copy file                |
|--------------------------|
| Original:/C0/SYSDAT1.SYD |
| Copy :/C0/SYS0010.SYD    |
|                          |
| File will be copied.     |
| Execute Cancel           |
|                          |

#### 8. Select Execute.

The file will be copied and the screen in (2.) will return.

## 4-6-3 Checking File Properties

The size, type, or date a file was created can be checked.

- 1. Perform steps 1 to 6 for *Creating Directories* and display the list of file names.
- SeeAlso

Refer to page 93.

2. Move the cursor to the file for which the information is to be checked and press the **SHIFT** + **ESC** Keys.

| File operation        |          |  |  |  |  |
|-----------------------|----------|--|--|--|--|
| /C0                   |          |  |  |  |  |
| [. ]                  | 00/11/01 |  |  |  |  |
| SYSDAT1 SYD           | 00/11/01 |  |  |  |  |
| SYSDAT2 SYD           | 00/11/01 |  |  |  |  |
| SYSDAT3 SYD           | 00/11/01 |  |  |  |  |
| BOTTLE SCN            | 00/11/02 |  |  |  |  |
| SEAL SCN              | 00/11/02 |  |  |  |  |
|                       |          |  |  |  |  |
| ENT:Select S+ESC:Edit |          |  |  |  |  |

The edit menu will be displayed.

| Property       |
|----------------|
| Make directory |
| Change name    |
| Delete         |

3. Select Property.

The properties of the selected file will be displayed.

| File name:SYSDAT1.SYD |           |          |  |  |  |  |
|-----------------------|-----------|----------|--|--|--|--|
| Type :System data     |           |          |  |  |  |  |
| Path                  | :/C0      |          |  |  |  |  |
| Size                  | :         | 2KB      |  |  |  |  |
| Creation              | :00/11/01 | 12:30:24 |  |  |  |  |
| End                   |           |          |  |  |  |  |

4. Select *End*.

The screen in (2.) will return.

## 4-6-4 Changing File Names

CHECK

**CK** Only the file name can be changed. The directory name cannot be changed.

1. Perform steps 1 to 6 for *Creating Directories* and display the list of file names.

SeeAlso

Refer to page 93.

2. Move the cursor to the file for which the name is to be changed and press the **SHIFT** + **ESC** Keys.

| File | e operation |     |          |
|------|-------------|-----|----------|
|      | /C0         |     |          |
|      | [.          | ]   | 00/11/01 |
|      | SYSDAT1     | SYD | 00/11/01 |
|      | SYSDAT2     | SYD | 00/11/01 |
|      | SYSDAT3     | SYD | 00/11/01 |
|      | BOTTLE S    | SCN | 00/11/02 |
|      | SEAL SCN    | N   | 00/11/02 |
|      |             |     |          |
|      |             |     |          |

ENT:Select S+ESC:Edit

The edit menu will be displayed.

| Property       |  |
|----------------|--|
| Make directory |  |
| Change name    |  |
| Delete         |  |

3. Select Change name.

A software keyboard will be displayed.

| Change name(System data )<br>[SYSDAI ].SYD             |  |  |  |
|--------------------------------------------------------|--|--|--|
| A B C D E F G H I J K L M N<br>O P Q R S T U V W X Y Z |  |  |  |
| abcdefghijklmn<br>opgrstuvwxyz                         |  |  |  |
| 0 1 2 3 4 5 6 7 8 9 !<br># \$ % ' ( ) ^ `              |  |  |  |
| SPC DEL BS INS $\leftarrow \rightarrow$ END            |  |  |  |
| ENT:Select Ins.                                        |  |  |  |

- SeeAlso Refer to page 20 for details on inputting characters.
  - 4. Set the file name with up to 8 characters.
- CHECK Periods (.) cannot be used in file names.
  - 5. Move the cursor to **END** and press the **ENT** Key.

A confirmation message will be displayed.

| File name will be changed. |
|----------------------------|
| Before:SYSDAT1.SYD         |
| After:SYS0001.SYD          |
| Execute Cancel             |

6. Select *Execute*.

The file name will be changed and the screen in (2.) will return.

**CHECK** When the scene group function is used, scene groups 1 to 31 are saved in the root directory of the Memory Card under the file names shown below.

Do not change these file names. If these file names are changed, measurement setups will no longer be able to be changed by switching scene groups.

[DEFSCNGR]------- Directory where scene groups are stored SGR\_0001.SGR -- Scene group 1 file SGR\_0002.SGR -- Scene group 2 file SGR\_0031.SGR -- Scene group 31 file

#### 4-6-5 Deleting Files and Directories

1. Perform steps 1 to 6 for *Creating Directories* and display the list of file names.

#### SeeAlso Refer to page 93.

2. Move the cursor to the file or directory to be deleted and press the SHIFT + ESC Keys.

| File                  | e operation |     |          |
|-----------------------|-------------|-----|----------|
|                       | /C0         |     |          |
|                       | [.          | ]   | 00/11/01 |
|                       | SYSDAT1     | SYD | 00/11/01 |
|                       | SYSDAT2     | SYD | 00/11/01 |
|                       | SYSDAT3     | SYD | 00/11/01 |
|                       | BOTTLE S    | SCN | 00/11/02 |
|                       | SEAL SCN    | 1   | 00/11/02 |
|                       |             |     |          |
| ENT:Select S+ESC:Edit |             |     |          |

**CHECK** A directory can be deleted only when there are no files in that directory. The edit menu will be displayed.

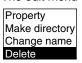

3. Select Delete.

A confirmation message will be displayed.

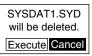

4. Select Execute.

The file or directory will be deleted and the screen in (2.) will return.

#### 4-6-6 Turning OFF the Power Supply to the Memory Card

Turn OFF the power supply to the Memory Card before removing the Memory Card. If the power is not turned OFF before the Memory Card is removed, the Memory Card and the F160 may be damaged.

- **CHECK** The total space and free space on the Memory Card will be displayed on this screen.
  - 1. Perform steps 1 to 5 for *Creating Directories* and display the Copy file/File operation/Drive status Menu.

SeeAlso Refer to page 93.

2. Select *Drive status*.

Copy file File operation Drive status

The Drive Status Screen will be displayed.

| Dri | ve status                                                         |
|-----|-------------------------------------------------------------------|
|     | Drive C0 : Inserted ▼<br>Free space:Inserted 436KB<br>Stop<br>End |
|     |                                                                   |

3. If a Memory Card is inserted, "Inserted" will be highlighted. Change the display to *Stop*.

#### CHECK If a Memory Card is not inserted, the display will be "Not inserted."

#### 4. Select End.

A confirmation message will be displayed.

| Memory card can be removed |  |  |  |  |
|----------------------------|--|--|--|--|
| safely.                    |  |  |  |  |
| Push ENT after remove it.  |  |  |  |  |
| OK                         |  |  |  |  |

5. Remove the Memory Card and press the **ENT** Key. The screen in (2.) will return.

## SECTION 5 System Settings

This section describes how to set conditions related to the system environment. Refer to the *Communications Reference Manual* for information on communications specifications.

| 5-1  | Entering System Mode |                                                    |     |  |
|------|----------------------|----------------------------------------------------|-----|--|
| 5-2  | Camera Settings      |                                                    |     |  |
| 5-3  | Screen               | Display and Monitor                                | 104 |  |
|      | 5-3-1                | Measurement Screen Settings                        | 104 |  |
|      | 5-3-2                | Selecting Color or Monochrome Monitors             | 104 |  |
|      | 5-3-3                | Changing Character or Figure Colors                | 105 |  |
|      | 5-3-4                | Creating Original Colors                           | 106 |  |
| 5-4  | Custom               | izing Operations                                   | 108 |  |
|      | 5-4-1                | Capturing and Saving Images                        | 108 |  |
|      | 5-4-2                | Shortening Scene Group Switching Time              | 109 |  |
|      | 5-4-3                | Setting Passwords                                  | 110 |  |
| 5-5  | Setting              | Conditions for Saving Measurement Images           | 112 |  |
|      | 5-5-1                | Displaying Stored Images                           | 113 |  |
|      | 5-5-2                | Clearing All Stored Images                         | 114 |  |
| 5-6  | Using E              | BUSY Signals                                       | 115 |  |
| 5-7  | Selectin             | g Items to be Shown in Overall Judgements          | 117 |  |
| 5-8  | Setting              | Startup Conditions                                 | 118 |  |
| 5-9  | Setting              | the Calendar Date and Time (Date/Time)             | 119 |  |
| 5-10 | Checkin              | ng System Information                              | 119 |  |
|      | 5-10-1               | Checking Remaining Memory Space and Battery Status | 119 |  |
|      | 5-10-2               | Checking the Software Version                      | 120 |  |
| 5-11 | Changin              | Changing to Expert Menus                           |     |  |

## 5-1 Entering System Mode

To set conditions related to the system environment it is necessary to enter System Mode.  $\label{eq:system}$ 

1. Display the Basic Screen for Monitor Mode or Run Mode.

| 0.Scn 0 | ▼ MON ▼                      |         | ms     |
|---------|------------------------------|---------|--------|
|         |                              |         |        |
|         |                              |         |        |
|         |                              |         |        |
|         |                              |         |        |
| S+ENT:H | elp S+→:Adjus                | st      |        |
| S+ESC:S |                              |         | Freeze |
| SIEP/IR | G:IMSr S+ $  \downarrow$ :IN | viem im | g      |

2. Move the cursor to MON and press the ENT Key.

The mode selections will be displayed.

| 0.Scn 0 | ▼MON ▼ | <br>ms |
|---------|--------|--------|
|         | SET    |        |
|         | MON    |        |
|         | RUN    |        |
|         | SYS    |        |
|         | TOOL   |        |
|         | SAVE   |        |

3. Select SYS.

The System Settings Screen will be displayed.

| System settings     |  |
|---------------------|--|
| Camera settings     |  |
| Communications      |  |
| Output              |  |
| Display             |  |
| Operation settings  |  |
| Measurement control |  |
| Switch menu         |  |
| Startup mode        |  |
| ↑↓                  |  |
|                     |  |

**CHECK** The Output selection cannot be used in the Conversational Menus.

## 5-2 Camera Settings

Specify the model of the connected Camera and Intelligent Lighting (if using any). The model is written on each Unit.

| Menu item | Models   | Details                                   |
|-----------|----------|-------------------------------------------|
| Camera    | F150-S1A | Select the model of the connected Camera. |
|           | F160-S1* |                                           |
|           | F160-S2  |                                           |
|           | Other    |                                           |

#### Camera Settings

#### Section 5-2

| Menu item                 | Models               | Details                                                                                                    |
|---------------------------|----------------------|----------------------------------------------------------------------------------------------------|
| Intelligent<br>Lighting 0 | Out of use*<br>LTC20 | If a Camera with Intelligent Lighting is connected, select the model of the Intelligent Lighting.                             |
|                           | LTC50                | Always set the DIP switch on the Intelligent Lighting to 0, regardless of the Camera number.                                  |
|                           |                      | Refer to the Setup Manual.                                                                                                    |
| Intelligent<br>Lighting 1 | Out of use*          | Only one Camera can be used with the Conversa-<br>tional Menus so this menu item must be set to <i>Out of</i><br><i>use</i> . |

- Note The default setting is marked with an asterisk.
  - 1. Enter System mode and select *Camera settings*.

#### SeeAlso Refer to page 102.

The Camera Settings Screen will be displayed.

| Camera settings                                                                                             |  |
|----------------------------------------------------------------------------------------------------|--|
| Camera<br>F160-S2▼<br>Intelligent Lighting 0<br>Out of use▼<br>Intelligent Lighting 1<br>Out of use▼<br>End |  |

- 2. Select the model of the connected Camera.
- 3. If using Intelligent Lighting, select the model.
- 4. Select End.

The settings will be registered and the System Settings Screen will return.

**CHECK** If *Other* is selected under *Camera*, the Camera Settings (Detail) Screen will be displayed.

The settings for F200/F300 Cameras are listed in the *Setup Manual*. Refer to the *Setup Manual*.

| Camera settings(Detail)          |            |  |  |  |
|----------------------------------|------------|--|--|--|
| Camera Speed :                   | Normal 🔻   |  |  |  |
| Shutter SYNC                     | RESET ▼    |  |  |  |
| Syncronization :                 | External 🔻 |  |  |  |
| Strobe disable, start : [        | 0]H        |  |  |  |
| Strobe disable, end : [          | 0]H        |  |  |  |
| Clamp pulse timing :<br>[ 90]CLK |            |  |  |  |
| Clamp pulse width : [            | 25]CLK     |  |  |  |
| ↑↓                               |            |  |  |  |
| End                              |            |  |  |  |

**Precaution** When changing the Camera model, save settings data in flash memory. Set the measurement conditions after starting the F160 again.

## 5-3 Screen Display and Monitor

### 5-3-1 Measurement Screen Settings

Select the type of image to be displayed in Run Mode and Monitor Mode. The display settings made here will be reflected in all scenes.

| Selection | Details                                                                                                    |
|-----------|----------------------------------------------------------------------------------------------------|
| Freeze*   | A still of the image taken by the Camera is displayed. This image is updated when measurement is performed.                                                                                                    |
|           | Select Freeze when measuring moving objects.                                                                                                    |
| Through   | The latest image taken by the Camera is displayed directly.                                                                                                    |
|           | If measurement is performed using Through display, the measurement<br>time will be increased by the amount of time from when the measure-<br>ment command is input until the image input starts. This delay is<br>included in the measurement time shown on the Monitor and Run<br>Mode screens. |

Note The default setting is marked with an asterisk.

- 1. Enter System mode and select *Display*.
- SeeAlso Refer to page 102.

The Display Settings/Monitor/Designate Colors/Make Colors Menu will be displayed.

#### Display settings

Monitor Designate colors Make colors

2. Select Display settings.

The Display Settings Screen will be displayed.

| Displa | y settings                  |
|--------|-----------------------------|
|        | Display image :<br>Freeze ▼ |
|        | End                         |
|        |                             |
|        |                             |

- 3. Change the settings for each item.
- 4. Select *End*.

The settings will be registered and the screen in (2.) will return.

#### 5-3-2 Selecting Color or Monochrome Monitors

Select the type of monitor to be connected. When color monitors are used, characters and figures can be color-coded and displayed in color.

1. Enter System mode and select Display.

SeeAlso Refer to page 102.

The Display Settings/Monitor/Designate Colors/Make Colors Menu will be displayed.

| Display settings |
|------------------|
| Monitor          |
| Designate colors |
| Make colors      |
|                  |

#### 2. Select Monitor.

The Monitor Settings Screen will be displayed.

| Mor | litor   |                                     |
|-----|---------|-------------------------------------|
|     | Monitor | Color<br>Color<br>Monochrome<br>Ena |
|     |         |                                     |

- 3. Select the monitor type.
- 4. Select *End*.

The settings will be registered and the screen in (2.) will return.

#### 5-3-3 Changing Character or Figure Colors

The color for characters or added figures can be set. Change the color when it is difficult to see the character or figure on the image. The display color set here, however, will be reflected in all scenes.

For color monitors, select white, black, red, green, blue, yellow, or original (a combination of up to any 7 colors can be set.)

For monochrome monitors, select white or black.

*SeeAlso* Refer to page 106 for information on creating original colors.

The positions where color can be changed are described below.

#### Normal and Background Colors

Messages displayed on the screen will be appear in the color set under *Normal*. Menu boxes will shaded in the color set under *Background*.

|             |                |        | l                      |
|-------------|----------------|--------|------------------------|
| 0.Scn 0 =SE | = I = Start —  |        | — Normal               |
| >>Start     |                |        | (Screen message color) |
| Ref image-  |                |        |                        |
| Region      |                |        |                        |
| Position    |                |        |                        |
| End         | Start setting? |        |                        |
|             | -              |        | - Background           |
|             | Start Cancel   |        | (Menu box color)       |
|             |                | Freeze |                        |
|             |                |        |                        |

#### OK and NG Colors

The judgement display, all measurement values, and the measurement region will be displayed in the color set under *OK color* or *NG color*, depending on the measurement result.

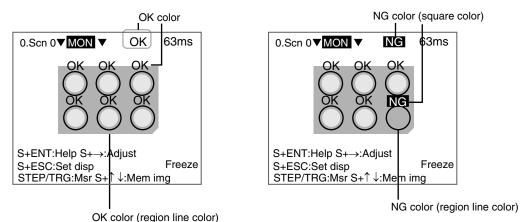

#### Figure Colors 0 to 6

Figure colors 0 to 6 cannot be used with the Conversational Menus.

1. Enter System mode and select Display.

SeeAlso Refer to page 102.

The Display Settings/Monitor/Designate Colors/Make Colors Menu will be displayed.

| Display settings |
|------------------|
| Monitor          |
| Designate colors |
| Make colors      |

2. Select Designate colors.

The Designate Colors Screen will be displayed.

|       |             | _ |             |  |
|-------|-------------|---|-------------|--|
| Desig | nate colors |   |             |  |
|       | Normal      | : | White▼      |  |
|       | Background  | : | Black▼      |  |
|       | OK color    | : | Green▼      |  |
|       | NG color    | : | Red▼        |  |
|       | Figure 0    | : | Original 0▼ |  |
|       | Figure 1    | : | Original 1▼ |  |
|       | Figure 2    | : | Original 2▼ |  |
|       | Figure 3    | : | Original 3▼ |  |
|       | ^↓          |   | _ Ŭ         |  |
|       | E           | n | d           |  |
|       |             |   |             |  |

- 3. Make the settings for each item.
- 4. Select *End*.

The settings will be registered and the screen in (2.) will return.

## 5-3-4 Creating Original Colors

Up to 7 original colors can be created for displaying characters or figures, using a combination of red, green, and blue.

*SeeAlso* Refer to page 105 for information on how to display the original color.

The default settings are shown below.

| Display item | R (red) | G (green) | B (blue) |
|--------------|---------|-----------|----------|
| Original 0   | 32      | 32        | 32       |
| Original 1   | 64      | 64        | 64       |
| Original 2   | 96      | 96        | 96       |
| Original 3   | 128     | 128       | 128      |
| Original 4   | 160     | 160       | 160      |
| Original 5   | 196     | 196       | 196      |
| Original 6   | 224     | 224       | 224      |

1. Enter System mode and select Display.

#### SeeAlso Refer to page 102.

The Display Settings/Monitor/Designate Colors/Make Colors Menu will be displayed.

| Display settings |
|------------------|
| Monitor          |
| Designate colors |
| Make colors      |

2. Select Make colors.

The menu for selecting color numbers will be displayed.

| Original 0 |
|------------|
| Original 1 |
| Original 2 |
| Original 3 |
| Original 4 |
| Original 5 |
| Original 6 |
|            |

3. Select a color number to set for the new color.

The Make Color Screen will be displayed.

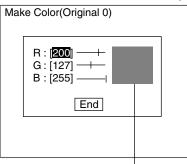

The set color will be displayed here.

4. Make the settings for each item.

Up and Down Keys: Moves the cursor

Left and Right Keys: Reduces/increases the color at the cursor position by one.

 $\mathsf{SHIFT}$  + Left/Right Keys: Reduces/increases the color at the cursor position by ten.

5. Select *End*.

The settings will be saved and the screen in (3.) will return.

## 5-4 Customizing Operations

The following setting options are available to customize operations. However, *Set key operation, Setting menu masking*, and *Processing menu masking* cannot be used with the Conversational Menus.

- ×-Set key operation
- Display capture
- ×—Setting menu masking
- ×—Processing item masking Save at switch Scn Group

Password

### 5-4-1 Capturing and Saving Images

Enabling the display capture function allows images displayed on the monitor screen to be captured and saved to the Memory Card.

Stored images can be pasted to documents on a personal computer or loaded to the F160 and re-measured.

The default setting is OFF.

- **CHECK** The capture operation takes several seconds, during which measurement cannot be performed. To prevent incorrect operation, set this function to OFF.
  - 1. Enter System mode and select Operation settings.
- SeeAlso Refer to page 102.

The Menu will be displayed.

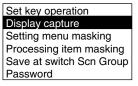

2. Select *Display capture.* 

The Display Capture Screen will be displayed.

| Display capture   |           |
|-------------------|-----------|
|                   |           |
|                   |           |
| Display capture : |           |
| Display capture . | OFF       |
|                   | CAPT+LIVE |
|                   | CAPT only |
|                   |           |
|                   |           |

3. Change the settings.

OFF: Images are not captured.

CAPT+LIVE: Two types of image are captured (CAPT\*\*\*.BMP and LIVE\*\*\*.BMP).

CAPT only: Only CAPT\*\*\*.BMP images are captured.

4. Select End.

The settings will be registered and the screen in (2.) will return.

#### Execution Keys

The following keys execute display capture when the display capture function is enabled.

- For F160-KP: F9 Key
- For F150-KP: SHIFT + Left + Right Keys (press 3 keys at the same time.)

#### **Display Capture Results**

When display capture is executed, a directory called IMAGE will automatically be created in the root directory of the Memory Card and the following two types of files will be stored in that directory.

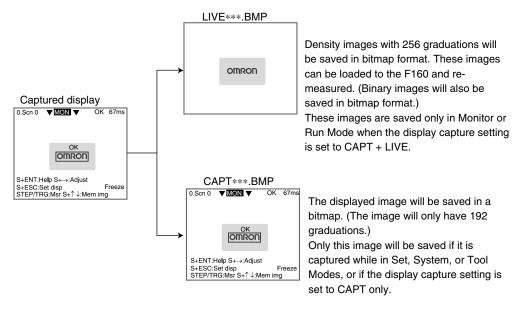

A serial number starting from 000 will be automatically allocated to \*\*\*. The same number is used for both files.

#### 5-4-2 Shortening Scene Group Switching Time

Normally, settings data is saved to flash memory and the Memory Card when scene groups are changed. The time taken to save is, therefore, added to the time taken to change scene groups. The time to change scene for changes in measurement setups can be reduced by omitting the save process.

- **Precaution** If this function is set to OFF and settings data changed, always save the data before changing scene groups. When scene groups are changed, data from the flash memory or the Memory Card is loaded. So if the changed settings data is not saved, the data will be replaced by the loaded data. Refer to page 86.
  - 1. Enter System mode and select Operation settings.
  - SeeAlso Refer to page 102.

The Menu will be displayed.

Set key operation Display capture Setting menu masking Processing item masking Save at switch Scn Group Password

#### 2. Select Save at switch Scn Group.

The Saving at Switch Scn Group Settings Screen will be displayed.

| Saving at switch Scn Group |                             |  |
|----------------------------|-----------------------------|--|
|                            | Save : ON ▼<br>OFF<br>Er ON |  |

3. Select ON or OFF.

ON: Saves the data (default)

OFF: Does not save the data

4. Select End.

The setting will be saved and the screen in (2.) will return.

#### 5-4-3 Setting Passwords

Passwords can be set to prevent settings being changed through incorrect operation. Set whether or not a password is required for the following two operations.

- When moving from Run Mode to Set, Monitor, or other modes.
- When changing scenes in Run Mode.
- 1. Enter System mode and select *Operation settings*.

#### SeeAlso Refer to page 102.

The Menu will be displayed.

| Set key operation        |
|--------------------------|
| Display capture          |
| Setting menu masking     |
| Processing item masking  |
| Save at switch Scn Group |
| Password                 |

2. Select Password.

The Password Settings Screen will be displayed.

| Pag | ssword                      |
|-----|-----------------------------|
|     | contorta                    |
|     |                             |
|     |                             |
|     |                             |
|     |                             |
|     | Mode switch : Unnecessary   |
|     |                             |
|     | Scene switch: Unnecessary 🔻 |
|     |                             |
|     |                             |
|     | End                         |
|     | Eng                         |
| -   |                             |
|     |                             |
|     |                             |
|     |                             |

- 3. Set Necessary or Unnecessary.
- 4. Select End.

If *Necessary* has been selected, the Input Password Settings Screen will be displayed.

| Inpu<br>[I | ut   | Pa  | SS  | wc<br>] | ord |    |   |   |   |   |   |   |      |
|------------|------|-----|-----|---------|-----|----|---|---|---|---|---|---|------|
| A<br>O     |      |     |     |         |     |    |   |   |   |   |   | М | Ν    |
| a          | b    | с   | d   | е       | f   | g  | h |   | j | k | I | m | n    |
|            | 1    | ż   |     |         |     |    |   | 8 |   |   | - | - | !    |
| SP         |      |     | EL  | B       | ςΊ  | NS | ÷ |   | → |   |   | E | ND   |
| EN         | T:\$ | Sel | lec | t       |     |    |   |   |   |   |   |   | Ins. |

SeeAlso Refer to page 20 for details on inputting characters.

- 5. Set a password of 6 to 8 characters.
- 6. Select END.

The settings will be registered and the screen in (2.) will return.

#### Example: Password Set for Mode Switching

1. Move the cursor to the mode and press the ENT Key.

| 0.Scn 0 | ▼ MON ▼ | <br>ms |
|---------|---------|--------|
|         |         |        |

The Input Password Settings Screen will be displayed.

| Input<br>[I | Passw<br>] | ord                             |         |
|-------------|------------|---------------------------------|---------|
|             |            | FGHIJ                           |         |
| a b         | c d e      | efghij<br>tuvwx                 | k l m n |
|             | 234        | 56789<br>)^`                    |         |
| SPC         | DEL E      | IS INS $\leftarrow \rightarrow$ | END     |
| ENT:        | Select     |                                 | Ins.    |

- 2. Enter the password.
- 3. Select END.

If the entered password is correct, the mode selections will be displayed.

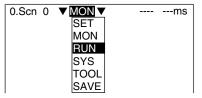

If the entered password is incorrect, an error message will be displayed.

Password is incorrect.

CHECK Forgotten Passwords

The password can be checked by inputting a password confirmation command (page 111) (normal PASSWORD command) from the serial interface. Refer to the *Communications Reference Manual.* 

Note The only normal command that can be used with the Conversational Menus is the PASSWORD command. No other normal commands are supported.

## 5-5 Setting Conditions for Saving Measurement Images

The F160 can save up to 35 measured images. These 35 scenes are shared by 32 scenes. The condition for saving the images can be selected from saving only when the measurement result is NG or saving all images regardless of the measurement result.

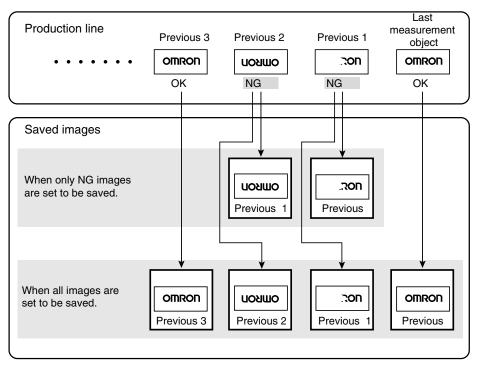

- **Precaution** Stored images will be cleared when the power is turned OFF. Images to be kept must be backed up to a personal computer or Memory Card. Refer to page 78.
  - 1. Enter System mode and select *Measurement control*.

SeeAlso Refer to page 102.

The Measurement Control Settings Screen will be displayed.

| Measurement of | control |           |
|----------------|---------|-----------|
| Image stor     |         | None      |
| STEP in m      |         | None 🗸    |
| BUSY rang      | ,       | Only NG 🔻 |
| Reflect pos    |         | All 🔻     |
| Reflect reg    |         | ON ▼      |
| Reflect var    |         | OFF ▼     |
| Reflect jud    | ge :    | ON 🔻      |
|                | End     |           |
|                |         |           |

- 2. Change the conditions under *Image storage*.
- 3. Select End.

The settings will be recorded and the System Mode Screen will return.

#### 5-5-1 Displaying Stored Images

By displaying a stored image on the screen, the reason for a previous NG judgement can be checked. Also, measurement can be re-performed on the stored image with different evaluation criteria.

The current image is displayed in the lower-right corner of the screen.

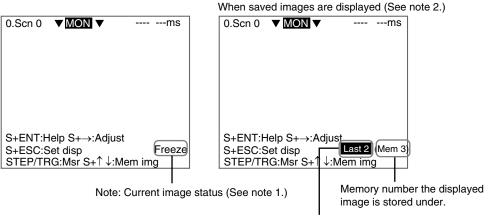

The NG image saved 2 before the last image.

#### Section 5-5

| Display          | Details                                                                                                    |  |        |
|------------------|----------------------------------------------------------------------------------------------------|--|--------|
| Freeze           | The image that has just been measured is displayed. Whether<br>this image is a freeze image or a through image depends on the                                                                                                    |  | Note 1 |
| Through          | settings in SYS/Conditions.<br>Refer to page 104.                                                                                                    |  |        |
| (Memory □)       | A previously stored image is displayed.<br>Up to 35 images are stored in accordance with the conditions for<br>storage of measured images (only NG or All). When the image is<br>to be backed up to a personal computer, specify a memory<br>number in $\Box$ . |  |        |
| → Types of saved | l images                                                                                                    |  | Note 2 |
| Last             | The measured image most recently stored is displayed. If this image had an NG judgement, "Last" will be highlighted.                                                                                                    |  |        |
| Last *           | The * after "Last" contains the number of screens stored before<br>the image. Up to 35 previous images can be displayed. "Last *"<br>will be highlighted for NG images.                                                                                         |  |        |
|                  | Either no image is stored in memory, or an image other than a measurement image (an image loaded from a personal computer)                                                                                                    |  |        |

#### Switching Method

In Monitor Mode or Run Mode, press the SHIFT + Up/Down Keys to switch between images.

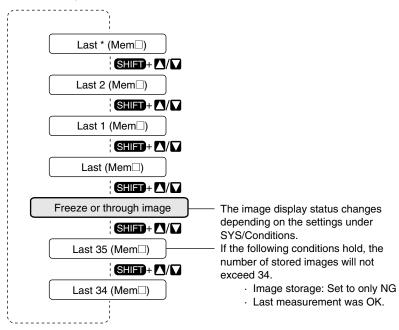

#### 5-5-2 Clearing All Stored Images

All images are automatically cleared when the power is turned OFF, but the images can also be cleared without turning OFF the power.

1. Display the Basic Screen in Monitor or Run Modes.

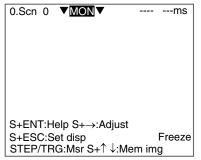

2. Move the cursor to *MON* (or *RUN*) and press the ENT Key.

The mode selections will be displayed.

| 0.Scn 0 |      | ms |
|---------|------|----|
|         | SET  |    |
|         | MON  |    |
|         | RUN  |    |
|         | SYS  |    |
|         | TOOL |    |
|         | SAVE |    |

3. Select TOOL.

The data selections will be displayed.

| TOOL                  |  |
|-----------------------|--|
|                       |  |
| System data           |  |
| Scn Group data        |  |
| Scene data            |  |
| System+Scn Group data |  |
| Image data            |  |
| Memory card           |  |
| Clear image           |  |
| Line brightness       |  |
| I/O monitor           |  |
|                       |  |

4. Select Clear image.

A confirmation message will be displayed.

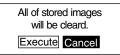

5. Select Execute.

The stored images will be cleared and the screen in (4.) will return.

## 5-6 Using BUSY Signals

The BUSY signal is a control signal used to show that the F160 is busy processing. The ON/OFF timing of this BUSY signal is monitored at the external device to time communications. The handling of the BUSY signal can be changed to create a smoother system.

#### **STEP in Measure**

Measurement will not be performed by the F160 during another measurement, even if the STEP signal turns ON. Set whether or not the ERR signal will turn ON to notify the external device that the STEP signal was not accepted.

| Selection          | Details                                                                                                    |
|--------------------|----------------------------------------------------------------------------------------------------|
| ERR ON (See note.) | Measurement will not be performed and the ERR signal will<br>turn ON if the STEP signal turns ON during processing. The<br>ERR signal will turn OFF when the next STEP signal is input at<br>the correct timing. |
| OFF                | The ERR signal will not turn ON even if the STEP signal turns ON during processing. Measurement will not be performed.                                                                                           |

Note The default setting is marked with an asterisk.

#### **BUSY Range**

Select at what point in the F160 processing that the BUSY signal will turn OFF.

| Selection              | Details                                                                                                    |
|------------------------|----------------------------------------------------------------------------------------------------|
| Image input completed  | The BUSY signal turns OFF when the image input has been completed. This can be used as a guide as to whether or not the work piece can be moved.                                                                                                    |
|                        | STEP<br>∇ Image input, Measurement Display<br>BUSY OFF<br>ON<br>Measuring                                                                                                    |
|                        | When this selection is made, do not enter the next command until measurement has been completed, even if the BUSY signal has turned OFF. If the next command is input before the measurement has been completed, the current processing and the input command may not be executed correctly. |
| Measurement completed* | The BUSY signal turns OFF when the measurement has been completed.                                                                                                    |
|                        | STEP                                                                                                    |
| Display completed      | The BUSY signal turns OFF when the display of the measurement result has been completed. The F160 remains busy until the display has been completed.                                                                                                    |
|                        | STEP                                                                                                    |
|                        | Measuring                                                                                                    |

Note The default setting is marked with an asterisk.

1. Enter System mode and select *Measurement control*.

SeeAlso Refer to page 102.

The Measurement Control Settings Screen will be displayed.

| Measurement cont | rol             |  |  |
|------------------|-----------------|--|--|
| Image storage    | : None▼         |  |  |
| STEP in measure  | ERR ON ▼        |  |  |
| BUSY range       | : Measurement V |  |  |
| Reflect position | : ON▼           |  |  |
| Reflect region   | : ON▼           |  |  |
| Reflect variable | : OFF▼          |  |  |
| Reflect judge    | : ON▼           |  |  |
| End              |                 |  |  |
| <b>L</b>         |                 |  |  |

- 2. Change the STEP in measure and BUSY range settings.
- 3. Select End.

The settings are registered and the System Mode Screen will return.

## 5-7 Selecting Items to be Shown in Overall Judgements

Select which of the following two items will be shown in the overall judgement output to the OR signal of the parallel interface.

- Position compensation judgement result
- Judgement result for each region
- **CHECK** The overall judgement is displayed at the top of the Monitor and Run Mode screens.

| 0.Scn 0 | ▼ MON ▼      | ОК  | 100ms  |
|---------|--------------|-----|--------|
|         |              |     |        |
|         |              |     |        |
|         | lelp S+→:Adj | uct |        |
| S+ESC:S |              |     | Freeze |

1. Enter System mode and select *Measurement control*.

SeeAlso Refer to page 102.

The Measurement Control Settings Screen will be displayed.

| Image storage    | :   | None▼          |    |
|------------------|-----|----------------|----|
| STEP in measur   | e:  | ERR ON▼        |    |
| BUSY range       | : M | easurement▼    |    |
| Reflect position | :   | ON▼            |    |
| Reflect region   | :   | ON▼            |    |
| Reflect variable | :   | OFF▼十          | ╞᠈ |
| Reflect judge    | :   | OFF <b>▼</b> + | ╞᠈ |
| End              |     |                |    |

- ×: Cannot be used with the Conversational Menus
- 2. Change the settings.

#### 3. Select End.

The settings will be registered and the System Mode Screen will return.

## 5-8 Setting Startup Conditions

Use the following procedure to set the status when the power is turned ON. If the F160 is set to start in Run Mode for the scene where the desired measurement conditions are registered, measurement of objects can be started by simply turning the power ON.

Also, unnecessary menu selection screens and Camera setting screens that are always displayed at startup can be set to not be displayed.

| ltem                      | Details                                                                                                    |
|---------------------------|----------------------------------------------------------------------------------------------------|
| Startup scene             | Selections: 0 to 31*                                                                                                    |
| group                     | When a scene group between 1 and 31 is selected, make sure the Memory Card where that scene group is stored is inserted.            |
| Startup scene             | Selections: 0* to 31, OFF(scene number when saved to flash memory)                                                                  |
| Startup mode              | Selections: Set, Monitor*, Run, OFF(mode when saved to flash memory)                                                                |
| Startup language          | Select the language for screen messages.                                                                                            |
|                           | Selections: Japanese*, English                                                                                                    |
| Menu selection at startup | The F160 has a Conversational Menu and an Expert Menu.<br>Select whether or not to display the Select Menus Screen at star-<br>tup. |
|                           | Refer to page 13.                                                                                                    |
|                           | Selections: ON* (display), OFF (no display)                                                                                         |
| Camera settings at        | Select whether or not to display the Camera Settings Screen.                                                                        |
| startup                   | Refer to page 13.                                                                                                    |
|                           | Selections: ON* (display), OFF (no display)                                                                                         |

Note The default setting is marked with an asterisk.

#### 1. Enter System mode and select Startup mode.

#### SeeAlso

#### Refer to page 102.

The Startup Mode Settings Screen will be displayed.

| Startup mode |  |
|--------------|--|
|--------------|--|

| Startup Scn Group<br>Scn Group 0 ▼ | : |                  |
|------------------------------------|---|------------------|
| Startup scene                      | : |                  |
| Scn 0▼                             |   |                  |
| Startup mode                       | : | MON 🔻            |
| Language                           | : | English <b>V</b> |
| Menu selection                     | : | ON▼              |
| Camera settings                    | : | ON ▼             |
| End                                |   |                  |

- 2. Change the settings.
- 3. Select End.

The settings will be saved and the System Mode Screen will return.

## 5-9 Setting the Calendar Date and Time (Date/Time)

Check if the internal calendar is set to the correct date and time and adjust if necessary.

1. Enter System mode and select Date/Time.

SeeAlso Refer to page 102.

The Date/Time Settings Screen will be displayed.

| Date/Tim | e                                                                                            |
|----------|----------------------------------------------------------------------------------------------|
|          | Year : [2000]<br>Month : [11]<br>Day : [ 1]<br>Hour : [14]<br>Minute : [21]<br>Second : [32] |
|          | Update Cancel                                                                                |

#### SeeAlso

Refer to page 19 for details on inputting values.

- 2. Check if the date and time is correct. Adjust if necessary.
- If the settings do not require adjustment, select *Cancel* to exit this screen. Select *Update* to save changes to the date and time. The settings will be registered and the System Mode Screen will return.

## 5-10 Checking System Information

## 5-10-1 Checking Remaining Memory Space and Battery Status

Use the following procedure to check the remaining work memory and internal flash memory and the status of the battery mounted for date and time data backup.

1. Enter System mode and select *System information*.

#### SeeAlso Refer to page 102.

The Memory capacity/Version Menu will be displayed.

Memory capacity Version

#### 2. Select Memory capacity.

The memory capacity will be displayed.

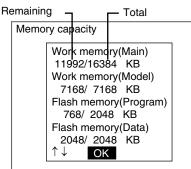

Press the **Down** Key to scroll down and display the rest of the information. The battery status will be displayed at the bottom of the list.

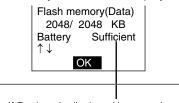

If Replace is displayed here, replace the battery.

Refer to the Setup Manual.

3. Select OK to exit this screen.

The screen in (2.) will return.

#### 5-10-2 Checking the Software Version

Use the following procedure to check the software system version.

1. Enter System mode and select System information.

#### SeeAlso Refer to page 102.

The Memory Capacity/Version Menu will be displayed.

Memory capacity Version

2. Select Version.

The version information will be displayed.

| Ve | ersion                    |
|----|---------------------------|
|    | Ver.1.00 XXXX/XX/XX XX:XX |
|    | OK                        |
| l  |                           |

 Select *OK* to exit this screen. The screen in (2.) will return.

## 5-11 Changing to Expert Menus

The F160 has Conversational Menus and Expert Menus.

You can switch to the Expert Menus with the inspection conditions (scene data) set using the Conversational Menus still saved. Fine adjustments can then be made to those settings.

1. Enter System mode and select *Switch menu*.

SeeAlso Refer to page 102.

The Switch Menu Screen will be displayed.

| Switch menu                                                         |  |
|---------------------------------------------------------------------|--|
| Conversational Menus<br>Conversational Menus<br>Expert Menus<br>End |  |
|                                                                     |  |

- 2. Switch from *Conversational Menus* to *Expert Menus*.
- 3. Select End.

A save confirmation message will be displayed.

| Save setting data, and switch to Expert Menus. |        |  |  |
|------------------------------------------------|--------|--|--|
| ОК                                             | Cancel |  |  |

- 4. Select OK.
- **CHECK** If scene group 0 is displayed, the data will be saved to the F160 internal flash memory.

If scene groups 1 to 31 are displayed, the data will be saved (overwritten) to the Memory Card.

The Expert Menus will start up.

## SECTION 6 Troubleshooting

This section provides information on troubleshooting and a list of frequently asked questions.

| 6-1 | Troubleshooting | 124 |
|-----|-----------------|-----|
| 6-2 | FAQ             | 126 |

## 6-1 Troubleshooting

This section lists the errors that may occur during F160 operation, along with their probable causes and remedies.

The letters used in the reference page column represent the following reference materials:

Setup: Setup Manual

Conv.: Conversational Menu Operation Manual (this manual)

Comm.: Communications Reference Manual

| Error message                                     | Causes and remedies                                                                                                    | Reference          |
|---------------------------------------------------|----------------------------------------------------------------------------------------------------|--------------------|
| This camera cannot use                            | Check the settings under SYS/Camera settings.                                                                                               | Conv.:             |
| Intelligent Lighting.                             | Reason: Cameras other than F160-S1, F160-S2, and F150-S1A cannot use Intelligent Lighting.                                                  | page 102           |
| Detailed settings of camera are incorrect.        | Correct the settings.                                                                                                    | Conv.:<br>page 102 |
| Camera is not connected                           | Check the following:                                                                                                    | Conv.:             |
| properly.*                                        | - Are the Camera Cables connected to the F160?                                                                                              | page 102           |
|                                                   | - Is the Camera Cable disconnected from the Camera?                                                                                         | Setup              |
|                                                   | - Check the settings under SYS/Camera settings then cycle the power.                                                                        |                    |
| Output file cannot be writ-                       | Specify a different file.                                                                                                    | -                  |
| ten.*                                             | Change the file attributes so that it is write enabled.                                                                                     |                    |
| Cannot access this file.                          | Check the following points and re-select a file.                                                                                            | -                  |
|                                                   | - Is the file read-only?                                                                                                    |                    |
|                                                   | - Does the Memory Card have sufficient space to save the file?                                                                              |                    |
| Cannot write to scene group                       | Delete unnecessary scenes or save scenes individually.                                                                                      | Conv.:             |
| file.                                             | Reason: Writing is not possible because the scene group capacity is too big.                                                                | page 75            |
|                                                   | Change the file attributes so that it is write enabled.                                                                                     |                    |
| The Camera shutter speed                          | Check the Camera settings under SYS/Camera settings.                                                                                        | Conv.:             |
| is fixed and cannot be changed.                   | Reason: Only F160-S1, F160-S2, and F150-S1A Camera shutter speeds can be adjusted from the menu.                                            | page 102           |
| Communications error (Data transfer) (See note.)* | Turn OFF the power to the F160, and check for the following items before restarting the F160.                                               | Setup<br>Comm.     |
| Timeout error. (Data trans-                       | - The cable is connected properly.                                                                                                    |                    |
| mission) (See note.)*                             | - The communications specifications for the external device and the F160 are the same.                                                      |                    |
|                                                   | - The external device is operating properly.                                                                                                |                    |
|                                                   | Reason: Data transfer has been interrupted due to a communica-<br>tions error in communications between the F160 and an external<br>device. |                    |
|                                                   | If the same error message appears after restart, it may mean that<br>the F160 is faulty. Contact your OMRON representative.                 |                    |
| Incorrect data format                             | Select the correct transfer file and re-execute the data transfer.                                                                          | -                  |
| received. (See note.)*                            | Reason: The wrong file has been selected.                                                                                                   |                    |
| Background must not be same color as Normal       | Change one of the colors.                                                                                                    | Conv.:<br>page 105 |
| Cannot delete directory hav-<br>ing files.        | Delete the files in the directory to be deleted or move the files to another directory.                                                     | Conv.:<br>page 99  |
|                                                   | Reason: Only empty directories can be deleted.                                                                                              |                    |
| Directory name is not speci-<br>fied.             | Specify the directory name and press the ENT Key.                                                                                           | Conv.:<br>page 93  |

#### Troubleshooting

#### Section 6-1

| Error message                                                      | Causes and remedies                                                                                                    | Reference                               |
|--------------------------------------------------------------------|----------------------------------------------------------------------------------------------------|-----------------------------------------|
| Directory name contains unusable character.                        | Check the directory name. The following characters cannot be used:                                                                                                | -                                       |
|                                                                    | ¥/:,;*?"<>!&.                                                                                                    |                                         |
| Same directory name has already existed.                           | Specify a directory name that is not being used.                                                                                                    | -                                       |
| Same file name has already existed.                                | Specify a file name that is not being used.                                                                                                    | -                                       |
| Password is incorrect.                                             | Enter the correct password.                                                                                                    | Conv.:<br>page 110<br>Comm.:<br>page 56 |
| Password must be inputted<br>from 6 to 8 characters or<br>numbers. | Password must be input from 6 to 8 characters or numbers.                                                                                                    | Conv.:<br>page 110                      |
| Date/time settings error.                                          | Set the correct date and time.<br>Reason: A date not in the calendar or an invalid time has been<br>input.                                                        | Conv.:<br>page 119                      |
| File name is not specified.                                        | Specify the file name and then press the ENT Key.                                                                                                    | Conv.:<br>page 93                       |
| File name contains unusable character.                             | Check the directory name. The following characters cannot be used:<br>$\frac{1}{2}$ (; ; * ? " < > ! & .                                                          | Conv.:<br>page 20                       |
| Memory card access error<br>(see note.)*                           | Check for the following items:<br>- The recommended Memory Card has not been inserted.<br>- Use another Memory Card.<br>- The Memory Card has not been formatted. | Setup                                   |
| Memory card is not inserted (See note.)*                           | Insert the recommended Memory Card.                                                                                                    | Setup                                   |
| Insufficient free space of memory card (See note.)*                | <ul> <li>Delete unnecessary files to create free space.</li> <li>Replace the Memory Card with a bigger capacity card.</li> </ul>                                  | Conv.:<br>page 99                       |
| Insufficient flash memory.*                                        | <ul> <li>Make the region to be registered smaller.</li> <li>Delete unnecessary scenes and detection items.</li> </ul>                                             | Conv.:<br>page 18<br>page 75            |
| Insufficient model memory.*                                        | <ul> <li>Make the region to be registered smaller.</li> <li>Delete unnecessary regions.</li> </ul>                                                                | Conv.:<br>page 22                       |
| Insufficient work memory.*                                         | <ul> <li>Make the region to be registered smaller.</li> <li>Delete unnecessary scenes and detection items.</li> </ul>                                             | Conv.:<br>page 18<br>page 75            |
| Loaded file error.*                                                | Specify the correct file and reload.<br>Reason: A formatting error may have occurred during data or pro-<br>gram file load.                                       | Conv.:<br>page 85                       |

When the error messages marked with an asterisk are displayed, the ERR signal will come ON at the parallel interface.

Note The ERR signal will turn ON only when the error occurs in Monitor or Run Mode.

## *FAQ* 6-2 FAQ

## <u>I/O</u>

| Question                                                                                             | Answer                                                                           |
|----------------------------------------------------------------------------------------------------|----------------------------------------------------------------------------------|
| Will the RUN signal be output during scene switching?                                                | - The RUN signal will remain ON during scene switch-<br>ing in Run Mode.         |
|                                                                                                    | - The RUN signal will remain OFF during scene switching in Monitor Mode.         |
| Will the RUN signal turn OFF when the ERROR signal turns ON with Camera or other errors in Run Mode? | The RUN signal will remain ON even if the ERROR sig-<br>nal turns ON.            |
| Why does the ERR signal turn ON when no error mes-<br>sage has been displayed?                       | The ERR signal turns ON when STEP is input while the BUSY signal is ON.          |
|                                                                                                    | Select whether or not the ERR signal will turn ON under SYS/Measurement control. |
|                                                                                                    | Refer to page 115.                                                               |

## **Operation**

| Question                                                                                                | Answer                                                                                                    |
|----------------------------------------------------------------------------------------------------|----------------------------------------------------------------------------------------------------|
| What happens to a registered images when scenes are switched using the Conversational Menus?            | Registered images are deleted when scenes are switched. How-<br>ever, the automatically set measurement conditions based on<br>the registered images will be saved.                                                                                                    |
| If the position displacement compensation                                                               | Yes.                                                                                                    |
| res an NG result when using the Conversa-<br>nal Menus, will the workpiece measure-<br>ent be executed? | If the position compensation measurement gives an NG result<br>based on a low correlation, the measurement will still be per-<br>formed.                                                                                                    |
|                                                                                                    | The image will not be scrolled in these cases. Also, the overall judgement will always be NG.                                                                                                    |
| Are scene names and measurement item                                                                    | Yes.                                                                                                    |
| names set using the Expert Menu enabled for Conversational Menus?                                       | The names will be displayed as is, whether or not they are cus-<br>tomized or default names.                                                                                                    |
| Can measurement region parameters set                                                                   | No.                                                                                                    |
| using the Expert Menu be changed using Conversational Menus?                                            | With the Conversational Menus, only the measurement item<br>names for regions set using the Expert Menu will be displayed.<br>Nothing will be displayed even if the ENT Key is pressed with<br>one of these names selected.                                                                |
| Why has the measurement time increased after switching from the Expert Menu to the                      | The measurement time will increase for Expert Menu settings if the following three conditions are met:                                                                                                    |
| Conversational Menus, even though no set-                                                               | 1. Position displacement compensation is set.                                                                                                    |
| tings have been changed?                                                                                | 2. Compensated Image under SYS/Conditions/Display Settings is set to not be displayed.                                                                                                    |
|                                                                                                    | 3. BUSY range under SYS/Measurement control is set to end of display.                                                                                                    |
|                                                                                                    | When you enter Conversational Menus Mode, the <i>Compensated Image</i> setting under <i>SYS/Conditions/Display Settings</i> will automatically change to display the image. As a result, the measurement time is extended by the amount of time it takes to display the compensated image. |
| What data is saved to flash memory or the Memory Card when the save operation is exe-<br>cuted?         | System data and the scene data for scene group 0 is saved to flash memory. Scene data for scene groups 1 to 31 is overwritten to the Memory Card.                                                                                                    |

## Appendix A Menus

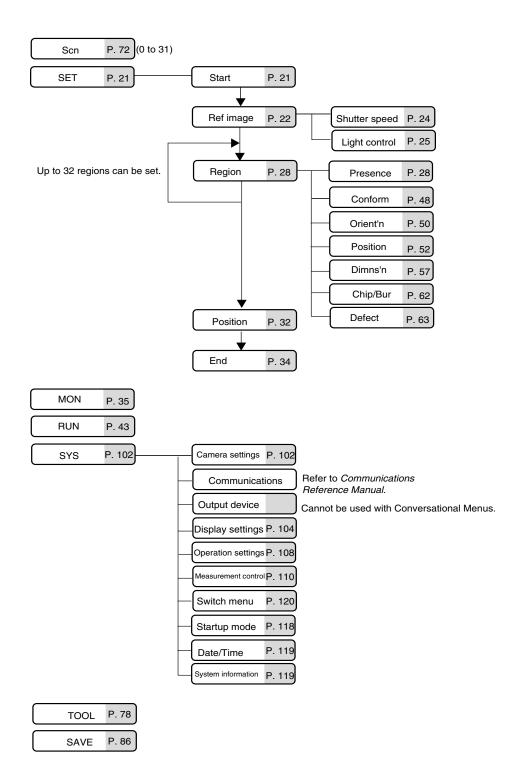

## Appendix B Training Samples

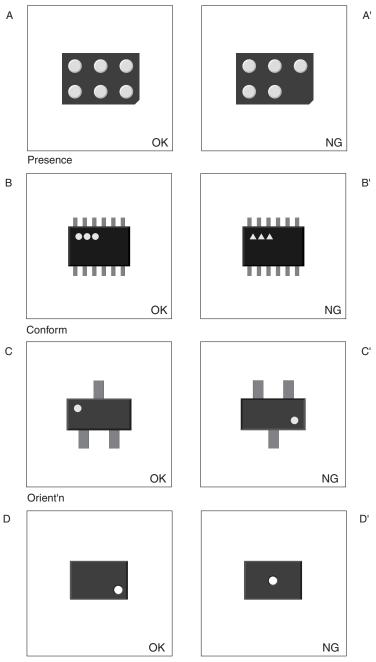

Position

## Appendix B

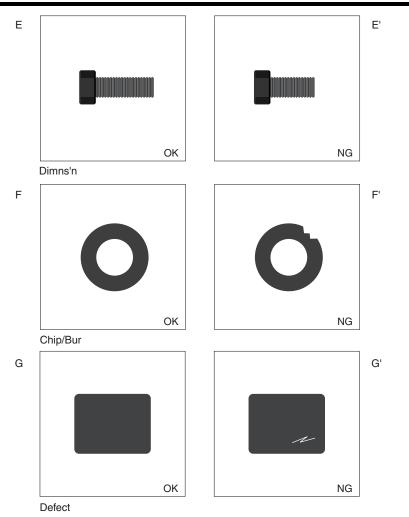

## Index

## В

backup data, 78 battery status, 119 BUSY signal, 115

## С

calendar, 119 camera modes, 102 Camera settings, 102 colors, 104 characters or figures, 105 customizing, 106 foreground and background, 105 comments adding comments to scenes, 76 components, 12 computer data backup, 78 connections, 12 Consoles keys, 16 conversational menus advantages, 7 customizing colors, 106 operations, 108

## D

data backup, 78 flash memory, 86 Memory Cards, 83 date, 119 density distribution, 88 detection conditions setting, 9 displays image type, 104 judgement items, 117 stored images, 113 drawing, 18

## Ε

echoback test, 91 error messages, 9 exiting, 44 expert menus, 120 external devices monitoring I/O status, 90

## F

FAQ, 126 features, 1 useful features, 8 figures drawing, 18 file names, 97 files copying, 95 deleting, 99 properties, 97 flash memory, 44, 78 data backup, 86 focussing, 13 freeze images, 104

## Η

help messages, 36

## I

I/O status monitoring, 90, 92 image registration methods, 22 images capturing, 108 clearing stored images, 114 conditions for saving, 112 displaying, 13 displaying stored images, 113 saving, 8 type of images displayed, 15 inputting characters, 20 inputting values, 19 inspection conditions changing and clearing, 66

#### Index

inspection details setting, 29 inspection types, 3 adjustable parameters, 39 chips and burs, 5 procedure, 62 conformity, 3 procedure, 48 dimensions, 5 procedure, 57 orientation, 4 procedure, 50 position, 4 procedure, 52 presence, 3 methods, 30 selecting, 28 setting details, 29 surfaces, 6 procedure, 63 inspections specific applications, 47 Intelligent Lighting, 25

## J

judgement results outputting, 8 judgements displayed items, 117 judgment precision, 37

## Κ

key operations, 16

## L

light levels, 25 lighting adjusting, 8 lighting patterns, 25 line brightness, 88

#### Μ

manuals, ix measurement conditions changing, 72 measurement setups changing, 8 measurement time, 42 measurements executing, 9 executing with tiggers, 8 memory remaining memory, 119 Memory Cards, 8 data backup, 83 operations, 93 turning OFF power, 99 menus, 127 manipulation from a computer, 8 monitor color or monochrome, 104 Monitor Mode, 35

## 0

operating modes, 14 operating procedure overview, 9 operations basic, 11 inputting characters, 20 inputting values, 19 keys, 16 Memory Cards, 93 menus, 14 setting procedure, 21

## Ρ

parallel interface monitoring I/O status, 92 parameters adjusting, 39 passwords, 110 position compensation, 31 changing, 70 position compensation regions, 33 preparations, 9

## R

reference images registering, 22 re-registering, 67 regions changing, 68 deleting, 69 Run Mode, 43

## S

samples, 129 save images, 112 scene groups, 8 changing, 71 reducing switching time, 109 using, 73, 77 scenes, 8 changing, 71, 72 clearing, 75 comments, 76 copying, 74 screen configuration, 14, 15 serial interface monitoring I/O status, 90 Set Mode, 66 settings application settings, 10 backup, 8 changing, 67 confirming, 9 measurement screnes, 104 saving, 9, 44 shutter speed, 24 software system version, 120 starting, 12 conversational menus, 21 inspections, 43 startup conditions, 118 STEP signal, 23, 116 system environment, 101 system information, 119 System Mode, 102

## Т

testing inspections, 35 through images, 104 time, 119 troubleshooting, 9, 123

## V

Vision Sensors overview, 2

## Version Information (Ver. 1. $\Box\Box \rightarrow$ 2.0)

## Controller

| Item                               | Details                                  |
|------------------------------------|------------------------------------------|
| The number of types of Camera that | The F160-S2 Camera can now be connected. |
| can be connected has increased.    | Refer to the Setup Manual for details.   |

#### Menu

| Item                                         | Details                                                                 |
|----------------------------------------------|-------------------------------------------------------------------------|
| The display capture selections have changed. | The selections have changed from ON/OFF to OFF/CAPT only/<br>CAPT+LIVE. |
|                                              | Refer to page 108 for details.                                          |

## **Revision History**

A manual revision code appears as a suffix to the catalog number on the front cover of the manual.

Cat. No. Z171-E1-01A

------ Revision code

The following table outlines the changes made to the manual during each revision. Page numbers refer to the previous version.

| Revision code | Date          | Revised content                                                                                                    |
|---------------|---------------|----------------------------------------------------------------------------------------------------|
| 01            | February 2003 | Original production                                                                                                    |
| 01A           | July 2004     | Information on warranty and limitations of liability added to the front of the manual.<br><b>Page ix:</b> Suffixes removed from catalog numbers in table. |

#### **OMRON CORPORATION Industrial Automation Company**

**Application Sensors Division** Sensing Devices and Components Division H.Q. Shiokoji Horikawa, Shimogyo-ku, Kyoto, 600-8530 Japan Tel: (81)75-344-7068/Fax: (81)75-344-7107

#### **Regional Headquarters**

#### **OMRON EUROPE B.V.**

Sensor Business Unit, Carl-Benz-Str. 4, D-71154 Nufringen, Germany Tel: (49)7032-811-0/Fax: (49)7032-811-199

#### **OMRON ELECTRONICS LLC**

1 East Commerce Drive, Schaumburg, IL 60173 U.S.A. Tel: (1)847-843-7900/Fax: (1)847-843-8568

#### OMRON ASIA PACIFIC PTE. LTD.

83 Clemenceau Avenue, #11-01, UE Square, 239920 Singapore Tel: (65)6835-3011/Fax: (65)6835-2711

OMRON CHINA CO., LTD. BEIJING OFFICE Room 1028, Office Building, Beijing Capital Times Square, No. 88 West Chang'an Road, Beijing, 100031 China Tel: (86)10-8391-3005/Fax: (86)10-8391-3688

# OMRON

Authorized Distributor:

Cat. No. Z171-E1-01A F160-2 Vision Sensor Manual 2: CONVERSATIONAL MENU OPERATION MANUAL OMRON